# ER-400 AGV Mobile Robot

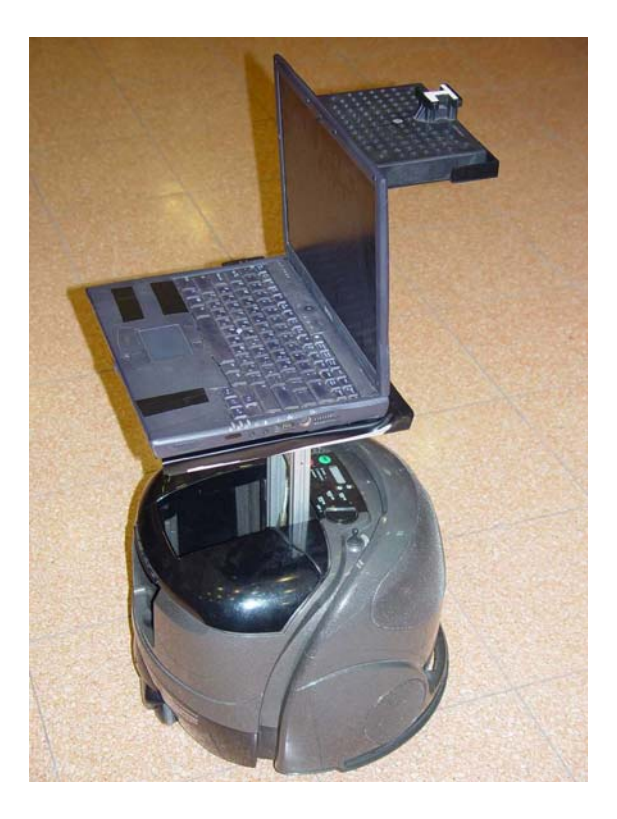

# **User Manual**

Catalog #100394-D

March 2011

# intelitek»

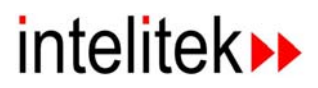

Copyright 2006 Intelitek Inc. Catalog #100394-D March 2011

Every effort has been made to make this book as complete and accurate as possible. However, no warranty of suitability, purpose, or fitness is made or implied. Intelitek is not liable or responsible to any person or entity for loss or damage in connection with or stemming from the use of the software, hardware and/or the information contained in this publication.

Intelitek bears no responsibility for errors that may appear in this publication and retains the right to make changes to the software, hardware and manual without prior notice.

#### **INTELITEK INC.**

444 East Industrial Park Drive Manchester NH 03109-5317 Toll-free (sales): (800) 777-6268 Tel: (603) 625-8600 Fax: (603) 625-2137 Web site: [www.intelitek.com](http://www.intelitek.com/) e-mail address: [info@intelitek.com](mailto:info@intelitek.com)

# **Intelitek ER Series Limited Warranty**

Intelitek warrants to the original purchaser that the ER series 'Product' is free from defects in materials and workmanship when used under normal purposes for a period of 12 months, beginning from the date of purchase. Product accessories, including replacement batteries, are warranted for a period of ninety days from the date of purchase. This warranty provides for the cost of parts and labor to repair covered defects when performed by an authorized Intelitek service and warranty facility. A valid proof of purchase is required for warranty repairs. The limited warranty does not cover transportation costs of any kind. The owner bears all responsibility for transportation costs to an authorized Intelitek service and warranty facility.

#### **Items and Conditions Not Covered**

This express warranty does not cover the following:

- Any product or part that has been altered, misused, abused or requires replacement or repair due to accidents or lack of proper maintenance.
- Normal wear and tear including fading of paint or plastic parts.
- Any costs or damages associated with improper use of product.
- Any product that has been opened, repaired, modified or altered by anyone other than a Intelitek authorized repair facility.
- Repairs necessary due to improper battery care and/or improper charging process such as charging in wet conditions, electrical supply irregularities, or failure to properly prepare the robotic mobile robot or battery prior to any period of non-use.
- Repairs necessary due to water damage or any acts of God.

#### **Instructions for Obtaining Warranty Service**

Should you feel your Intelitek product contains a defect in materials or workmanship, contact the retailer who sold you the product.

#### **Owner Responsibilities**

You must maintain and care for your Intelitek product by following the maintenance and care procedures described in this manual. Routine maintenance, whether performed by a service provider or by you, is at your expense.

#### **General Conditions**

 $\overline{a}$ 

Repair by an authorized Intelitek service and warranty repair facility is your sole remedy under this warranty. There is no other express or implied warranty. All implied warranties of merchantability and fitness for use are limited to the duration of this express warranty. Intelitek is not liable for indirect, incidental or consequential damages in connection with the use of the Intelitek Product covered by this warranty, including any cost or expense of providing substitute equipment or service during reasonable periods of malfunction or non-use pending completion of repairs under this warranty. Some states do not allow exclusions of incidental or consequential damages, or limitations on how long an implied warranty lasts, so the above exclusion and limitations may not apply to you. This warranty gives you specific legal rights, and you may also have other rights, which vary from state to state.

#### **Always follow the safety instructions specified in this Manual**

Intelitek® products are manufactured by F. Robotics Acquisitions Ltd.

# **Table of Contents**

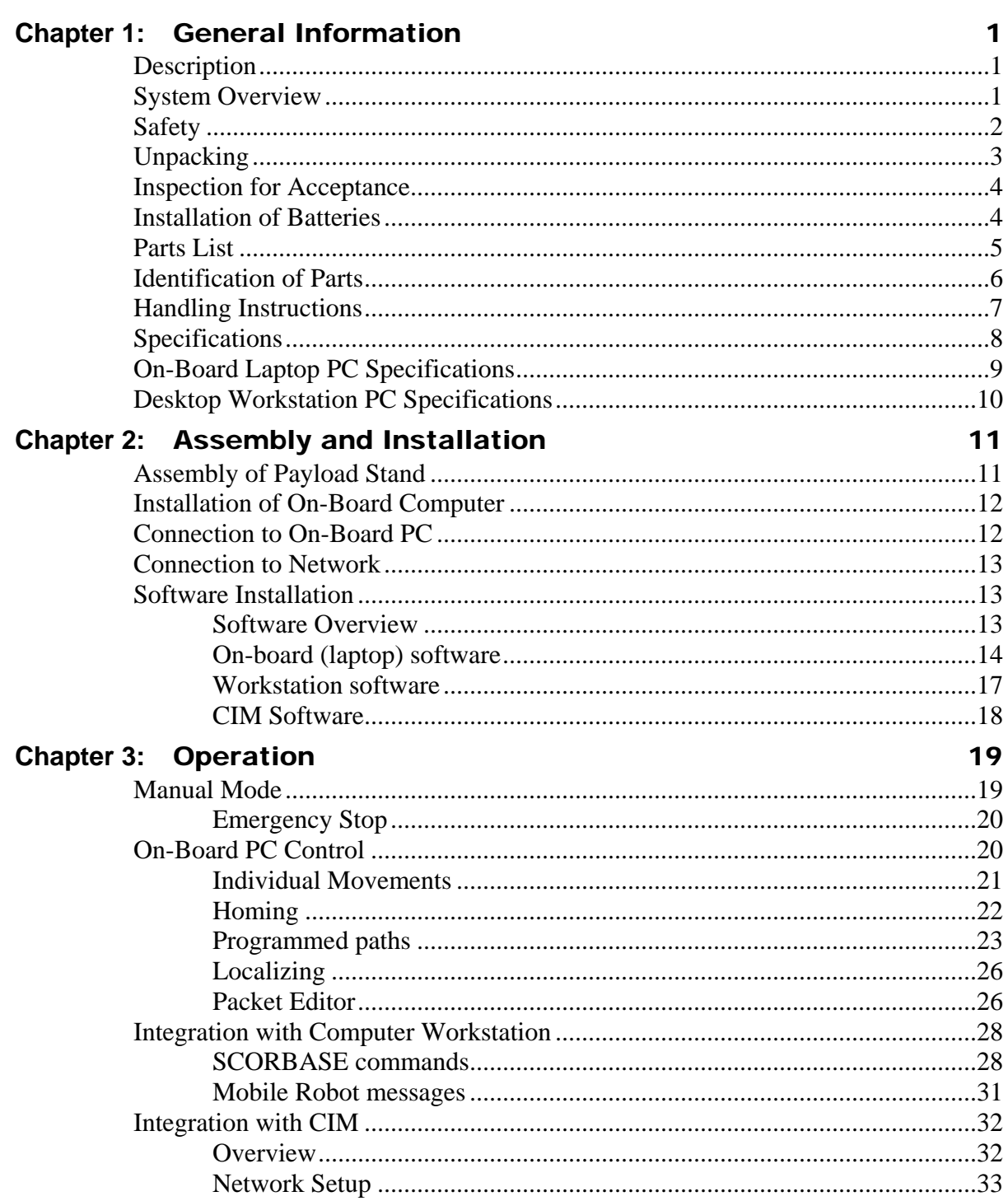

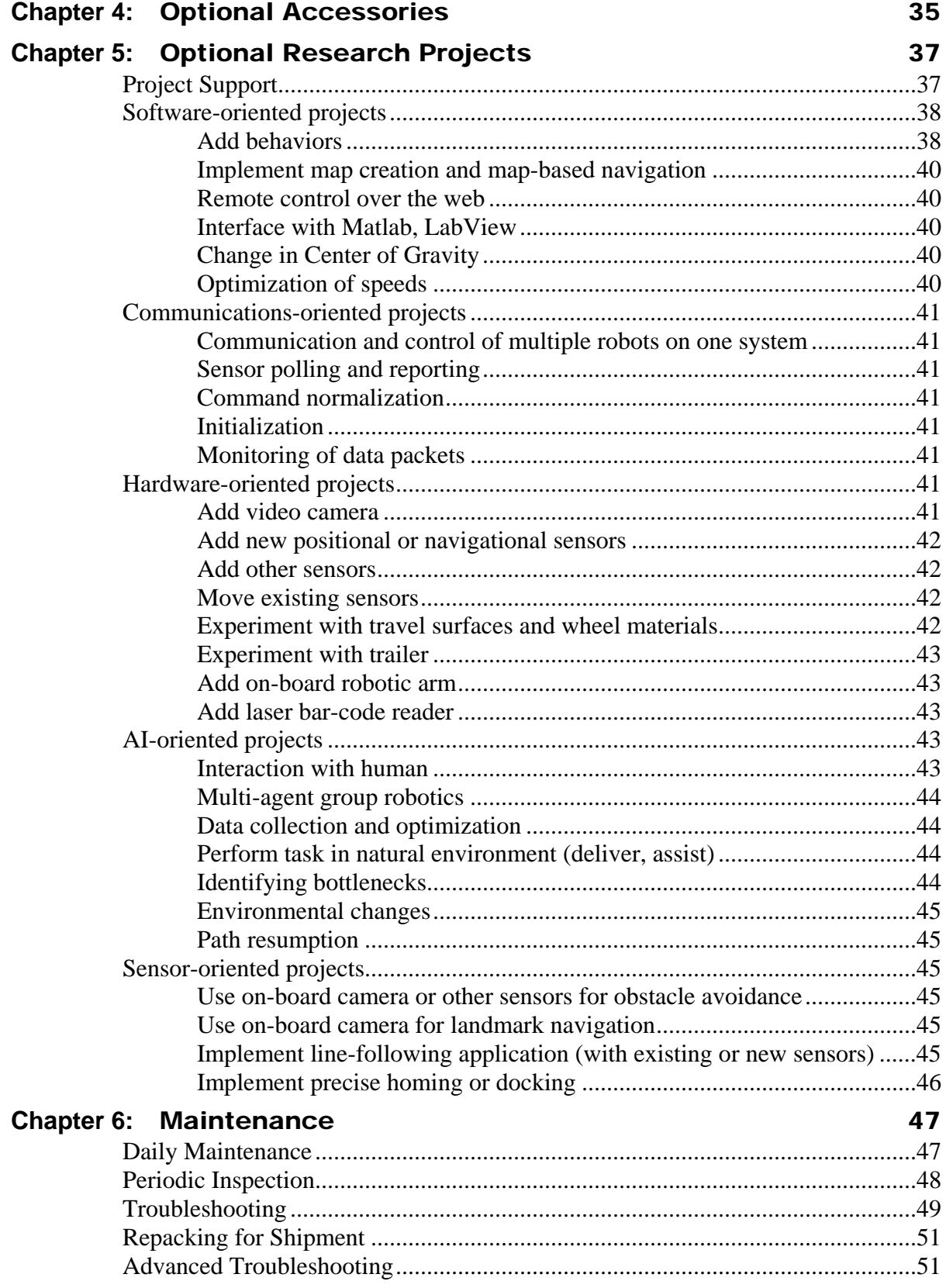

# intelitek▶

### [Appendices 53](#page-60-0)

# intelitek▶

# 1

# General Information

The instructions in this manual are for the ER-400 AGV (Automated Guided Vehicle) Mobile Robot only.

### <span id="page-8-1"></span><span id="page-8-0"></span>**Description**

The ER-400 Mobile Robot is a versatile and cost-effective Automated Guided Vehicle (AGV). With its open architecture, superior performance, and complete reliability, the ER-400 performs either independently or integrated as part of a multi-robot application. It is ideal for a wide variety of research projects and functional applications.

The ER-400 offers a ready-made platform for student projects, advanced robotic education, and competitions. Research topics are limited only by the student's imagination: artificial intelligence, digital communications, path planning, real-time programming, and remote viewing and operation. The ER-400 provides a highly versatile alternative means of moving parts within the workspace. Its capabilities are perfect for prototyping heavy applications such as hazardous material handling, agricultural manufacturing, rescue, security and military uses.

The open architecture of the ER-400 allows for the integration of limitless advanced technologies, including GPS, gyroscope, compass, laser, and stereo vision. This expands the unit's uses far beyond its original incarnation as an automated vacuum cleaner.

For autonomous navigation and obstacle avoidance, the ER-400 uses various sensor technologies such as infrared and ultrasound. These features are operational both when the ER-400 is controlled remotely and when it functions independently.

### <span id="page-8-2"></span>**System Overview**

The AGV System consists of three basic parts:

- ER-400 AGV Mobile Robot
- On-board laptop PC (not provided by Intelitek)
- Optional Desktop workstation PC (not provided by Intelitek)

# <span id="page-9-0"></span>**Safety**

#### *READ ALL INSTRUCTIONS BEFORE USING THIS DEVICE*

WARNING: To reduce the risk of fire, electric shock, or injury:

- Do not use outdoors or on wet surfaces.
- Close supervision is necessary when any appliance is used by or near children. Do not allow the robot to be used as a toy or operated in an area with unsupervised children.
- Keep hair, loose clothing, fingers, feet and all parts of body away from openings and any moving parts. Do not operate Robot in bare feet or when wearing open-toe shoes or sandals.
- Do not use in a room with any form of open flame, such as lit candles, burning fireplaces, or lit oil lamps.
- Do not use to pick up flammable or combustible materials such as gasoline.
- Ensure that the floor of the mobile robot's workspace is completely free of electrical cords, wires and cables. Secure all such obstacles so that they cannot be accidentally moved.
- Before servicing the mobile robot, always turn off all controls and remove the batteries.
- Remove batteries from the mobile robot if it will not be used for periods of time greater than two weeks. Keep batteries fully charged for storage.
- Do not unplug by pulling on charger cord. To unplug, grasp the plug, not the cord. Never handle plug, battery or appliance with wet hands.
- Do not use with damaged charger cord, plug or batteries. If appliance is not working as it should, has been dropped, damaged, left outdoors, or dropped into water, take it to your dealer.
- Use mobile robot only for its intended use as described in the instructions.
- Use only attachments recommended by Intelitek; others may cause hazards.
- This product contains a sealed lead acid battery. Battery must be recycled properly and must not be incinerated.
- Do not incinerate this appliance even if it is severely damaged. The batteries can explode in a fire.
- Avoid touching the electrical terminals on the batteries.
- Keep the charger and batteries away from heated surfaces.
- Use only the batteries and charger supplied by the manufacturer.
- Do not sit or stand on this device.
- Hold the Pull-Line when rewinding. Do not allow the Pull-Line to whip when rewinding.
- Always use the carry handle to lift the unit, not the bumper guard.

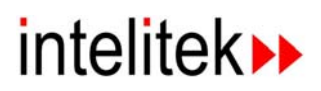

# <span id="page-10-0"></span>**Unpacking**

Use care when unpacking your new ER-400 Mobile Robot. Do not cut the carton.

- 1. Remove small parts from the top of the shipping carton.
- 2. Gently remove the large, flat Styrofoam packing insert from the front of the box, and remove the two foam spacer bars from underneath the On-Board PC shelf.

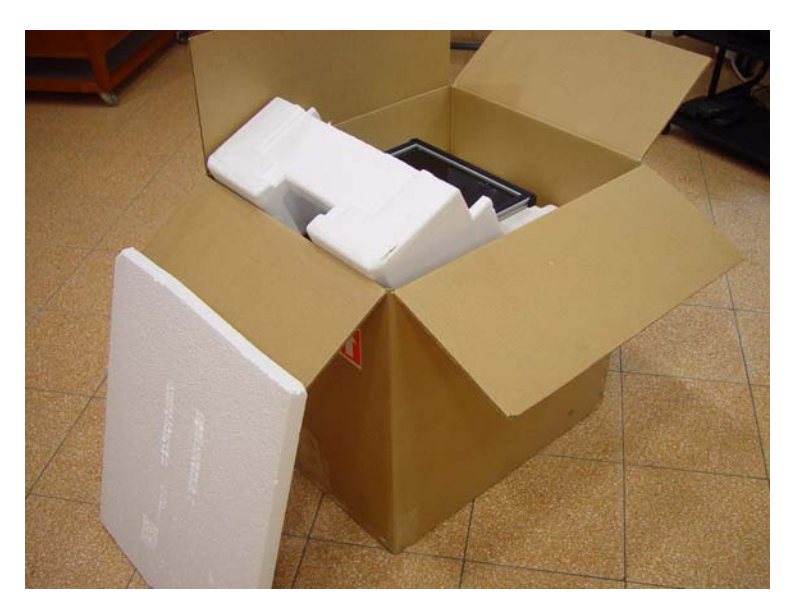

3. There are two large pieces of formed Styrofoam protecting the body of the Mobile Robot. Tilt the smaller of t he two pieces toward you and guide it gently out past the On-Board PC shelf.

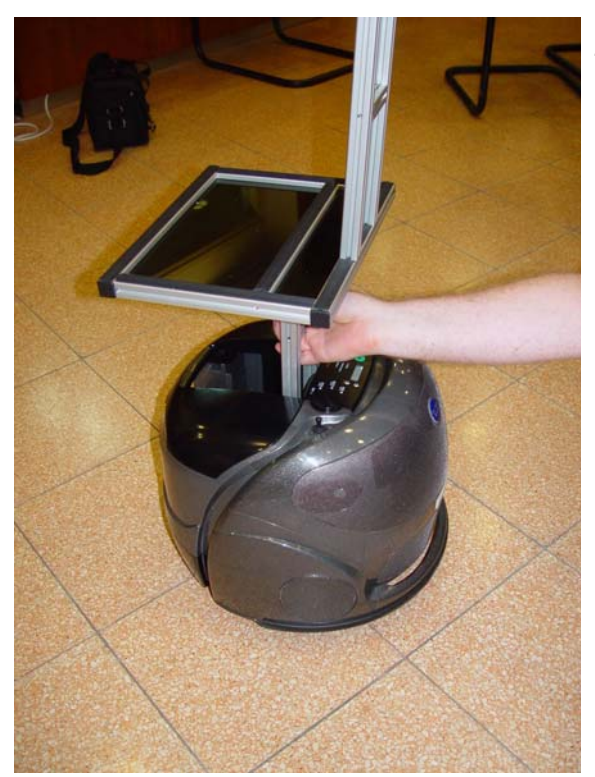

- 4. Gently lift the Mobile Robot out of the carton. Use only the aluminum lifting handle to support the weight of the Mobile Robot. Do not put any pressure on the Bump Guard (also called Bumper or Bump Sensor), which occupies most of the front of the unit. See page 6 for a diagram identifying the parts.
- 5. Gently tip the unit onto its back. Remove the two protective plastic strips from the Bumper Guard.

*ER-400 AGV Mobile Robot User Manual 3 General Information 0311* 

### <span id="page-11-0"></span>**Inspection for Acceptance**

Verify that you have received all parts listed in the Parts List on page 5. If anything is missing, contact your supplier immediately.

Inspect all parts for scratches, cracks or dents. If you find any damage, contact your shipping company and the manufacturer before attempting to install or operate the system.

### <span id="page-11-1"></span>**Installation of Batteries**

The battery compartment is protected by a plastic dust cover. Squeeze the latch and lift the cover to its Open position. There is a small utility compartment in the middle, with a place for one battery on each side.

The batteries are keyed so that they will only go in one way. At the top of the key, you can see the battery fuse. This side is turned toward the center of the Mobile Robot unit. Gently slide the batteries into place. When the both batteries are installed properly, the unit plays a short, audible melody.

If you do not hear the melody, either the batteries are not installed properly, or they need to be charged. If the system still does not respond after charging, contact Intelitek technical support.

#### *Battery Charging*

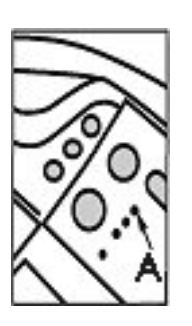

Manually plug the AC Power Supply into the battery charger port, located in the bottom center of the back of the unit. While the charger is working, the Battery Light (indicated by Arrow A) flashes green.

The typical time to fully charge the batteries is 8 to 12 hours.

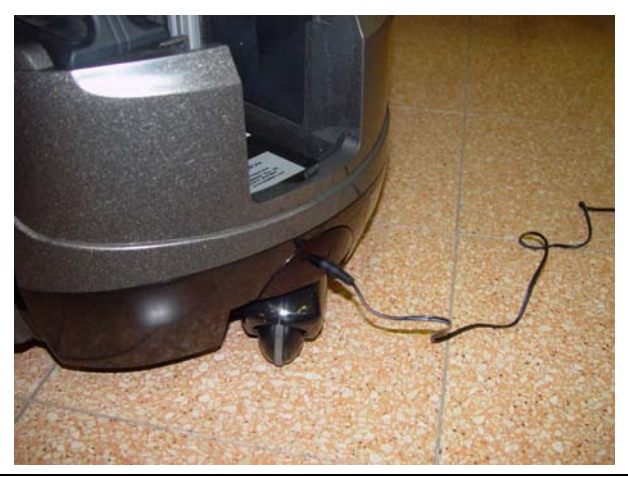

# intelitek▶

# **Parts List**

<span id="page-12-0"></span>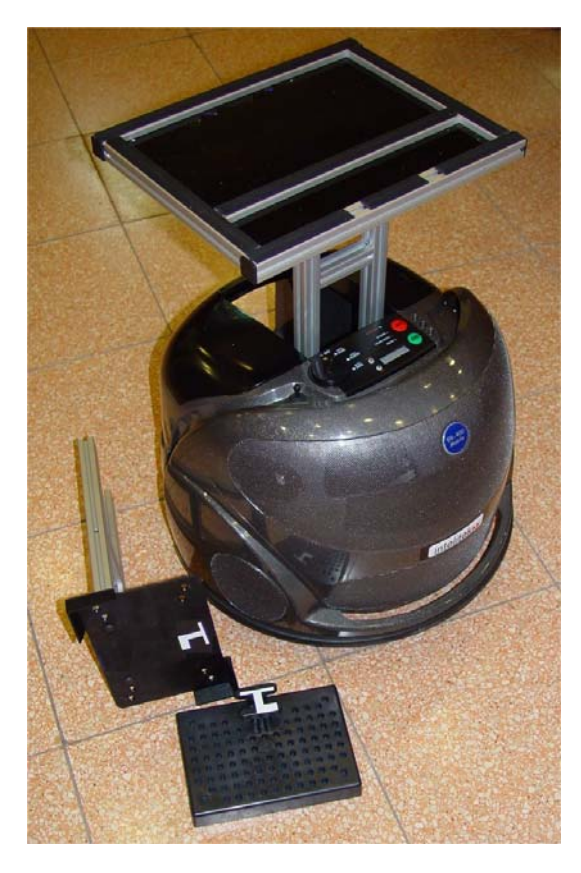

- A. ER-400 Mobile Robot
	- Assembled with On-Board PC Shelf
- B. Parts for Payload Stand
	- Payload Shelf, assembled with 2 supports, with 2 screws (M5x20) for attaching to On-Board PC Shelf
	- One plastic template

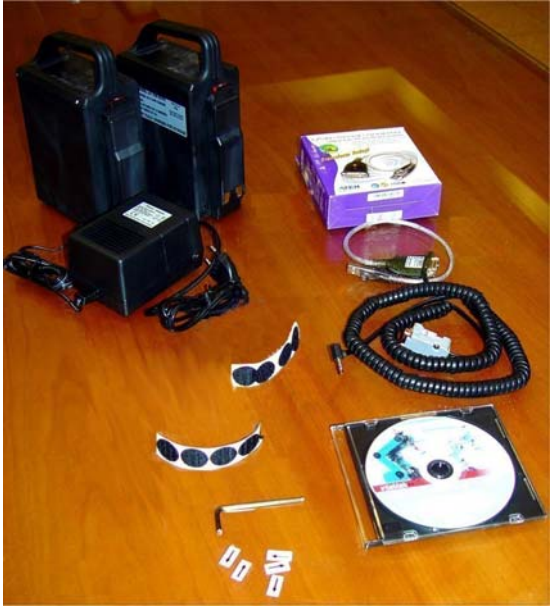

- C. 2 Batteries
- D. AC Power Supply:
	- 1. 220V Europe
	- 2. 220V UK
	- 3. 110V USA
- E. Serial Communication Cable (RS-232) and USB to RS-232 Adapter
- F. 3mm Allen wrench
- G. Packet of adhesive arrows
- H. Velcro strips
- I. CD-ROM
- J. This User Manual

# <span id="page-13-0"></span>**Identification of Parts**

The following diagram will help you identify the various parts and controls on the body of the ER-400 AGV Mobile Robot. Several of the parts are used only when the unit is configured as an automatic vacuum cleaner.

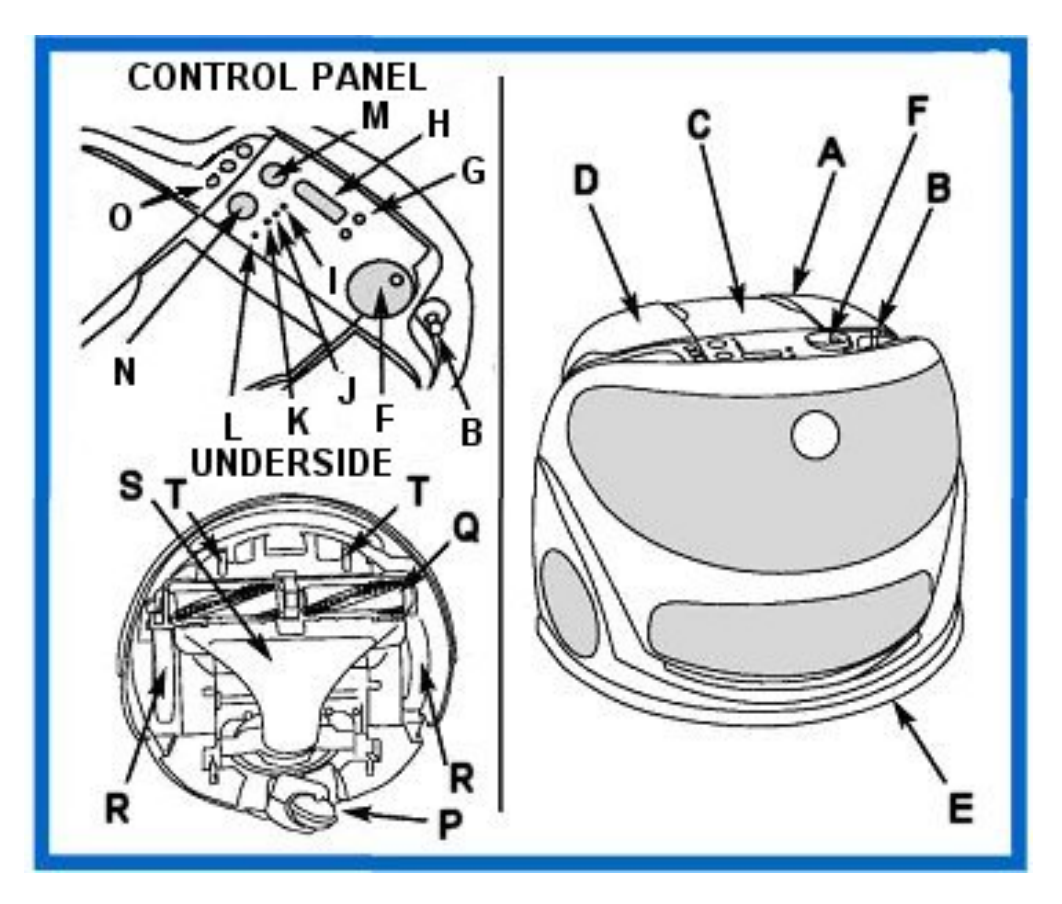

- 
- B. Pull-Line Cord M. Start Button
- 
- D. Battery Compartment (under handle)
- E. Bump Guard P. Caster
- F. Operation Mode Selector Q. Vacuum Brush
- G. Scroll Buttons R. Drive Wheels
- H. Display Window S. Intake Nozzle
- I. Battery Indicator Light T. Stair Sensors
- J. Check Display Light
- K. Stand-by Light
- A. Carry Handle L. Child Lock Light
	-
- C. (removed) N. Stop Button
	- O. Door and Table Sensors (disabled)
	-
	-
	-
	-
	-

# intelitek▶

# <span id="page-14-0"></span>**Handling Instructions**

There are several ways to move the AGV by hand, without the use of computer control programs.

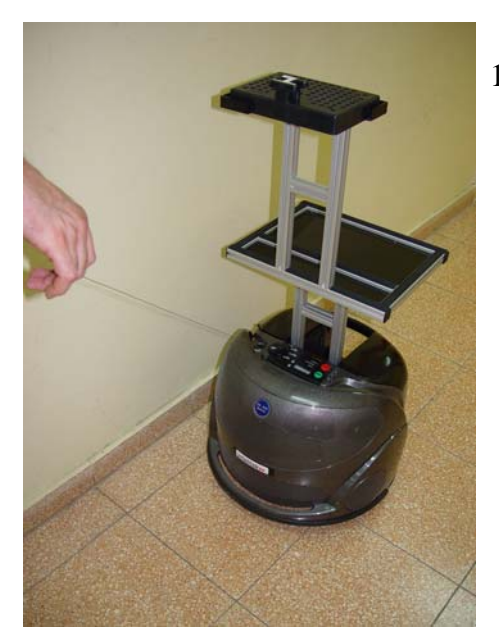

1. If the unit is functional and the batteries have power, you can move it by towing it with the Pull-Line cord (also known as the Leash). The Pull-Line cord has four positions: OFF (fully retracted), FORWARD (fully extended in the AGV's forward direction), RIGHT (fully extended to the right of the AGV) and LEFT (fully extended to the left of the AGV). Turn the Operation Mode Selector to **ON**  (position 1). To move the AGV, pull on the cord in the direction desired, and the AGV will move at a pre-set speed. To stop, release the tension on the cord. Do not allow the spring-loaded retractor mechanism to whip the cord back into its retracted position. This avoids jammin g or other damage. Instead, hold the end of the cord and guide it manually until it is fully retracted .

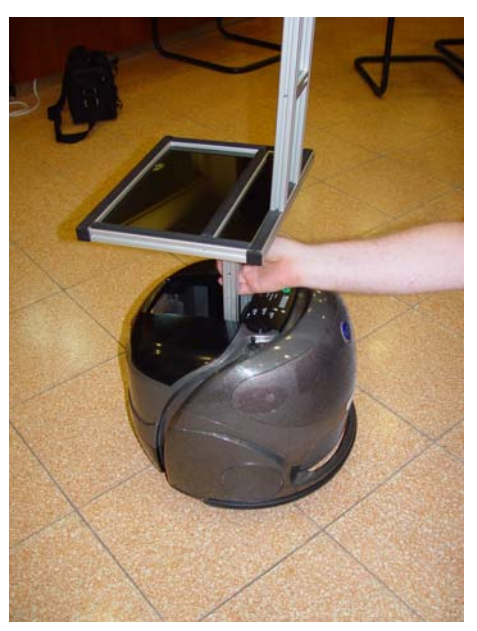

- This is the safest way to move the AGV without using its 2. The AGV may be lifted and moved using the handle portion of the payload stand, as shown in the illustration. motors.
- 3. If you use a hand-truck, be sure not to allow any pressure to be placed on the Bump Guard.

delicate moving part and is not designed to support the entire weight of the unit. Similarly, you must never use the Bump Guard as a handle for lifting. You must always be very careful not to apply any pressure to the Bump Guard, which covers the entire front of the AGV. The Bump Guard is a

# <span id="page-15-0"></span>**Specifications**

#### *Physical Characteristics*

- Dimensions:
	- Diameter: 43 cm
	- Height without payload stand: 33 cm
	- Height with payload stand: 87 cm
- Weight: 19 kg (including two 3-kg batteries)
- Payload: Up to 1.0 kg

#### *Power*

- Two 12V, 7AH, sealed, lead acid, rechargeable batteries
- Average work time per charge: 5 hours of continuous operation
- Charging time: 8-12 hours
- Battery life: 250 hours of operation

#### *Controller*

• Hitachi microcontroller

#### *Drive*

- $\bullet$  2-wheel drive two 2-Amp motors with odometers
- Rear caster with elevation sensors
- Maximum speed: 40 cm/sec
- Minimum turn radius: 0 cm

#### *Communications*

- RS-232 serial port, with USB adapter
- 5 IR receivers for remote control
- TCP/IP (from on-board PC or Pocket PC)

#### *Devices Available for User Programs*

- Analog and digital I/O
- 3 PWM connections

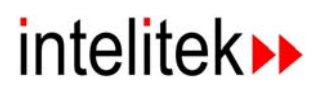

#### *Control Software*

- Workstation: SCORBASE for Mobile Robot, version 5.0.1, or newer
- On-board PC: AGV Device Driver, version 1.0.0.17, or newer
- Diagnostic Toolkit, version 1.1, or newer
- On-board control software, version 06.06.05, or newer

#### *Sensors*

- $\bullet$  10 ultrasonic sensors with resolution  $\pm 5$ mm
- 18 analog sensors, including 1 optical Position Sensitive Detector (PSD)
- 9 infrared sensors
- 15 digital sensors

#### *Safety Features*

- Touch-sensing bumper responds to force of less than 100 g
- 3 stair detectors robot stops operation upon detecting a stair
- CE-approved

# <span id="page-16-0"></span>**On-Board Laptop PC Specifications**

The on-board PC must have the following minimum characteristics:

- **Weight**: less than 4 kg
- **Physical dimensions**: maximum 23.5 cm x 31.5 cm
- **Operating System**: Windows XP, Windows Vista or Windows 7.
- **Processor**: in accordance with the requirements for the version of Windows you will be running.
- **Memory**: in accordance with the requirements for the version of Windows you will be running.
- **Removable drive**: CD-ROM drive
- **Hard drive**: minimum 20 MB of free disk space.
- **Ports**:
	- $\bullet$  USB (or RS-232)
	- Wireless LAN
- **Battery life**: minimum 2 hours
- **Color**: black (important only for integration into Open CIM)

# <span id="page-17-0"></span>**Desktop Workstation PC Specifications**

- **Processor**: in accordance with the requirements for the version of Windows you will be running.
- **Memory**: in accordance with the requirements for the version of Windows you will be running.
- **Hard drive**: minimum 60 MB of free disk space.
- **Operating System**: Windows XP, Windows Vista or Windows 7.
- **Monitor**: A Super VGA or better graphics display, minimum 256 colors.
- **Mouse** or other pointing device.
- **Removable drive: CD-ROM drive**
- **Ports**:
	- $\bullet$  USB (or RS-232)
	- Wireless LAN

# 2

# Assembly and Installation

# <span id="page-18-0"></span>**Assembly of Payload Stand**

<span id="page-18-1"></span>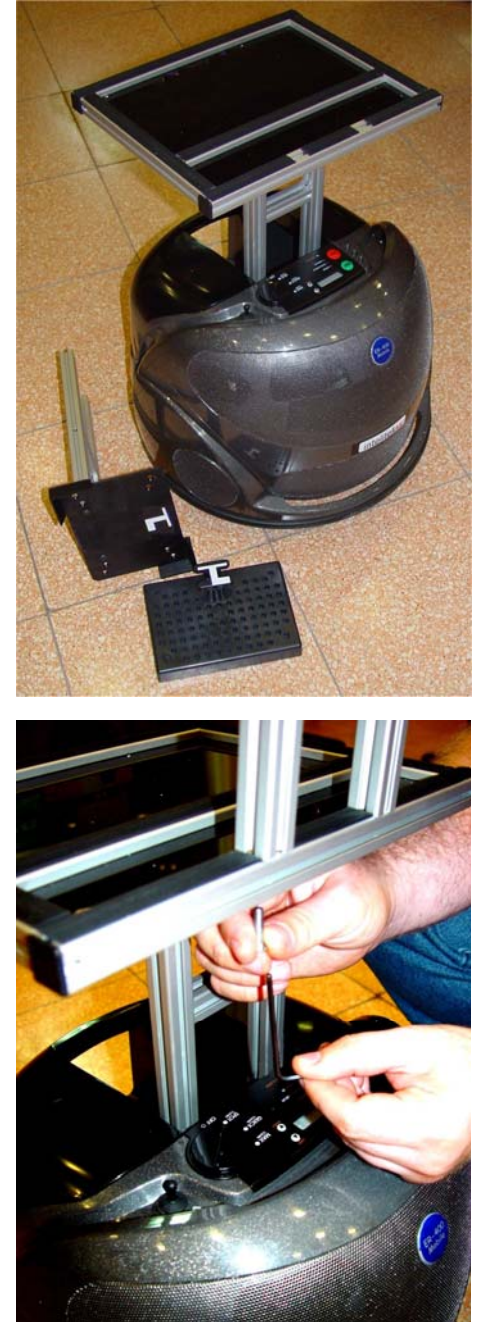

The ER-400 comes with a specially-engineered stand to support an on-board laptop computer and a payload. The stand includes a horizontal crossbar to be used as a handle for lifting, a large shelf for the laptop computer, and a small shelf for the payload.

The Mobile Robot is shipped with the on-board PC shelf already attached to the body of the robot. The Payload Shelf must be installed by the user.

tighten the screws. Be careful to avoid overtightening. Attach the Payload Shelf supports to the top of the on-board PC shelf using the two M5x20 Allen screws provided. The Payload Shelf itself comes already assembled with its two vertical supports. The screws must be driven with an Allen wrench. Hold the Allen wrench as shown, using only the short end to

an orientation 180 degrees from what is illustrated. Note that, if desired, the Payload Shelf can also be installed at

If desired, install a non-skid surface for the on-board PC to rest on, or secure it in place with Velcro strips or a strap, belt, or elastic band.

Attach two adhesive arrows to opposite sides of the AGV, and two more to the floor at the AGV's home location. See page 22 for more detailed instructions.

# <span id="page-19-0"></span>**Installation of On-Board Computer**

Follow the manufacturer's instructions for the setup and installation of the on-board laptop computer. Charge the batteries, if necessary.

Secure the laptop in place on the on-board computer shelf. Open it and boot it up.

### <span id="page-19-1"></span>**Connection to On-Board PC**

Make sure that the ER-400 is not charging, and that the Mode Selector is in the **PC Control** or SPOT position (Position 1). One end of the serial communications cable resembles an audio plug. Plug it into the ER-400. The connection is located above the right-hand battery. Lift the left-hand battery and re-set it to force a reset of the ER-400 system. The unit goes through a Power-On Self-Test for about 4 seconds, and plays a short melody to indicate success.

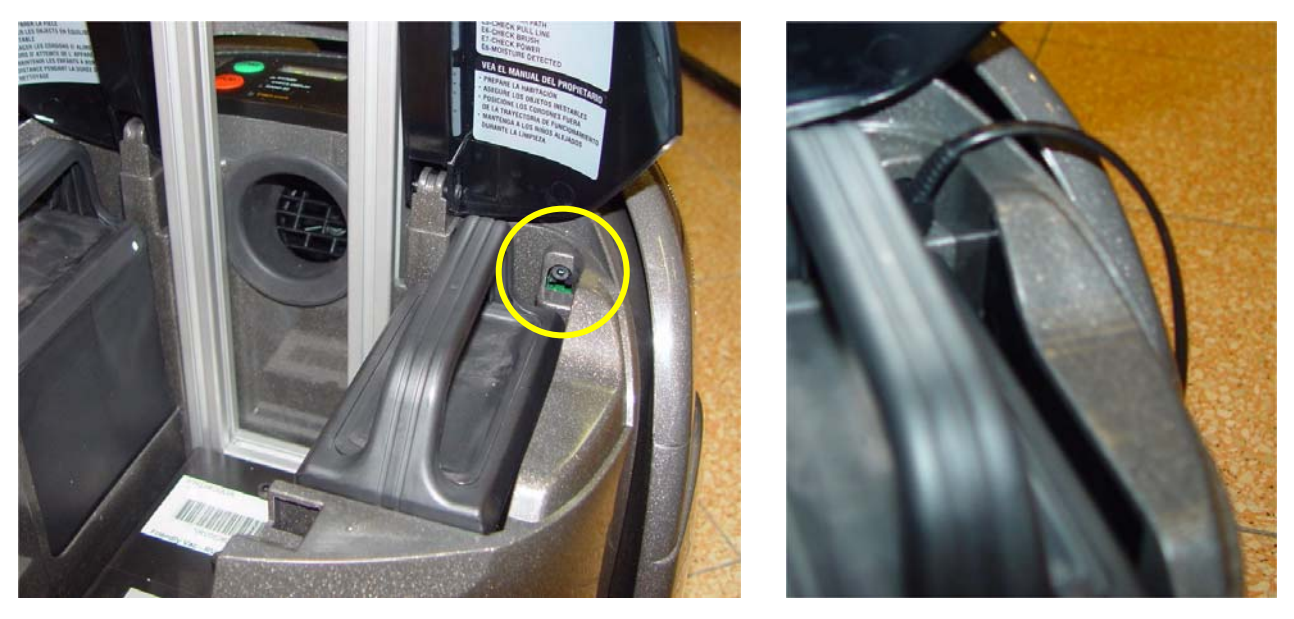

Connect the other end of the RS-232 cable to the RS-232/USB Adapter provided with your robot. Tighten the screws with a small slotted-head screwdriver. Finally, plug the USB connector into the appropriate port on the on-board computer.

Note: if your on-board laptop computer does not have a USB connection, consult Intelitek technical support for the proper installation procedure.

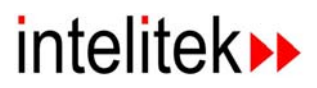

#### <span id="page-20-0"></span>**Connection to Network**

The user must have some means of connecting the AGV Mobile Robot to the workstation. In a small system, this may be accomplished by a simple peer-to-peer connection by means of wireless interface cards (not provided by Intelitek).

If you intend to integrate the AGV into a CIM system or other LAN network, you must use a Wireless Access Point and enable all necessary devices.

If you want to control the AGV from a desktop computer, you can operate it within the reach of the flexible USB cable provided. However, it will be more convenient to operate it over a wireless connection.

# <span id="page-20-1"></span>**Software Installation**

#### <span id="page-20-2"></span>**Software Overview**

Generally speaking, software which can control your ER-400 Mobile Robot falls into three categories:

- Software for the on-board laptop PC.
- Software for a single workstation that controls the ER-400 Mobile Robot.
- Software for a master control computer that manages several independently-functioning workstations.

The software bundle provides a basic working system on the first two levels. To provide you with the greatest flexibility, it is designed to install the same set of software on each computer in your network. On-screen instructions simplify the task of installation.

#### *AGV Device Driver*

The AGV Device Driver is the software that directly controls the AGV (Automated Guided Vehicle), also called the Mobile Robot. It is normally run from the on-board laptop PC, but can also be run from a desktop PC. The communications cable provided with the Mobile Robot is long enough to permit this type of operation, if desired.

#### *SCORBASE*

SCORBASE for Mobile Robot is a programmable software control package. It is designed to run on a desktop computer, issuing its commands over the wireless LAN to the AGV Device Driver. However, it can also be run on the on-board laptop PC, sending the commands directly to the AGV Device Driver running on the same computer.

#### *Other Software*

Other software can be substituted at any of the three levels, as long as the programmer knows which commands are expected as input and output. Examples of available software programs include:

• MATLAB • Lab View • CIM Manager

Examples of suitable programming languages include the following:

 $CH/C/C++$  • Visual Basic • Java

Please contact Intelitek Sales for current availability of optional software to work with the ER-400.

#### <span id="page-21-0"></span>**On-board (laptop) software**

#### *ATEN USB to Serial Bridge*

This software contains the drivers for the RS-232/USB adapter. It is only needed if you are using the USB port on your on-board laptop or your desktop PC.

Make all the physical connections and wait to See whether Windows detects a new USB device. If it succeeds, make note of the COM port which is assigned to the device. Restart the computer.

To install the adapter driver manually from the CD-ROM, follow the onscreen instructions. You may also download the driver from the manufacturer's website:

http://www.aten-usa.com/?support\_df&Item=UC232A#display

Refer to the manufacturer's user manual or contact Intelitek technical support for more information.

#### *Software Configuration (USB)*

The AGV Device Driver communicates with the Mobile Robot through a COM port. However, the AGV-DD is not able to automatically detect which port is being used by the ATEN USB to Serial Bridge. The following procedure ensures correct identification of the COM port and configuration of the AGV Device Driver.

# **intelitek**

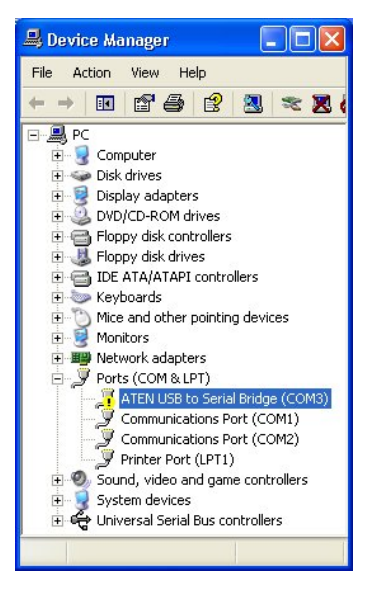

On the on-board PC, open the Control Panel. Click on the System icon to access the System Properties dialog box. Click on the Hardware tab. In the Device Manager subpanel, click the button for Device Manager. This opens up a directory tree. Select the node that reads PORTS and open it. Take note of the COM port number that has been assigned to the ATEN USB to Serial Bridge.

If the Device Manager displays a yellow exclamation mark, either you have not rebooted your machine or there is a problem with the port. If rebooting does not eliminate that mark, contact Intelitek technical support.

#### *AGV Device Driver*

This is also called the Mobile Robot Device Driver. Its purpose is to transmit commands to the AGV from either a human operator or a control program.

Installation of the AGV Device Driver is done automatically along with the installation of SCORBASE.

Insert the CD-ROM and follow the on-screen instructions. When prompted to select software to install, select **SCORBASE for Mobile Robot** or **SCORBASE-PRO for MOBILE Robot**.

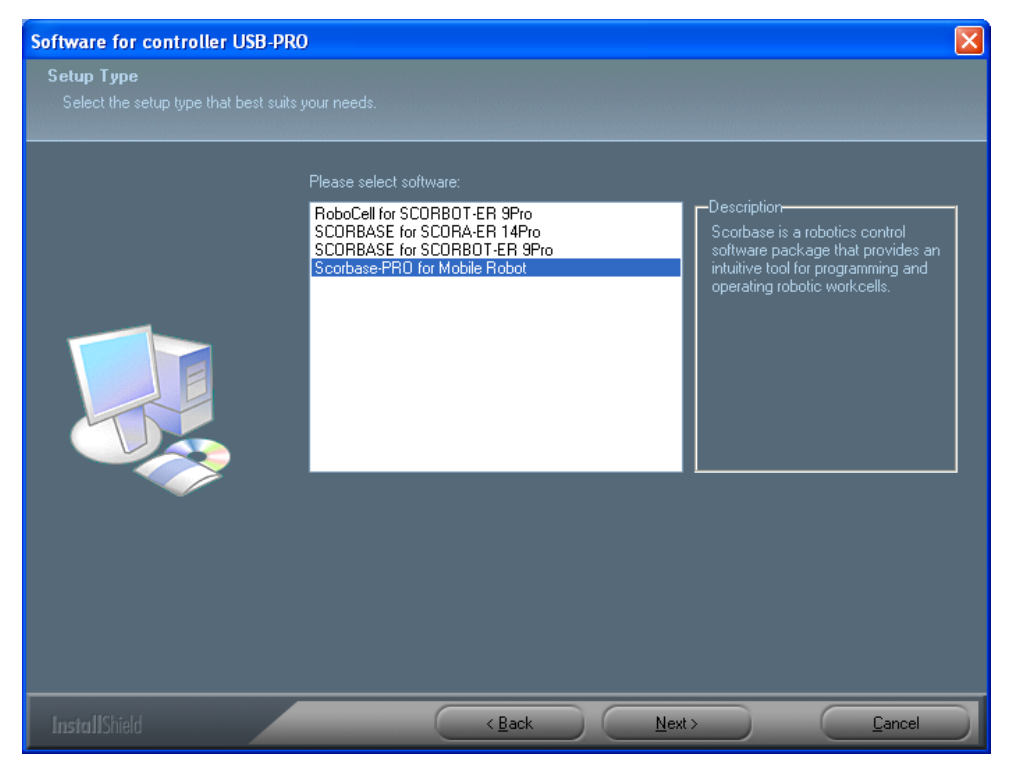

By default, the installation program copies the file AGVDD.EXE into the AGV\BIN subdirectory of the Scorbase directory.

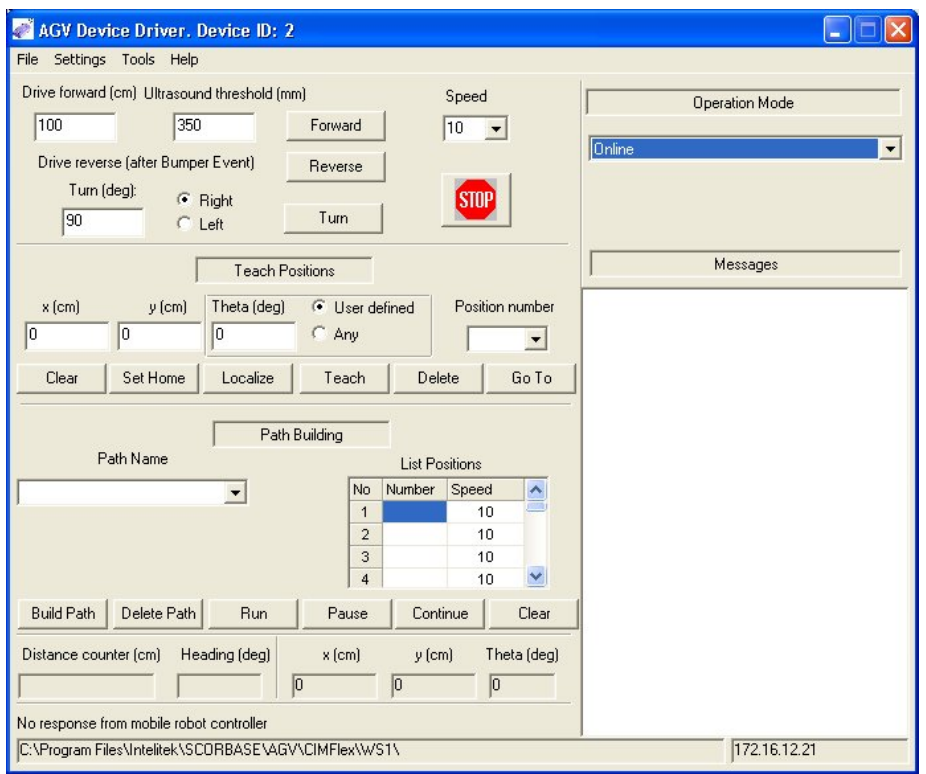

Open the AGV Device Driver. The following screen is displayed:

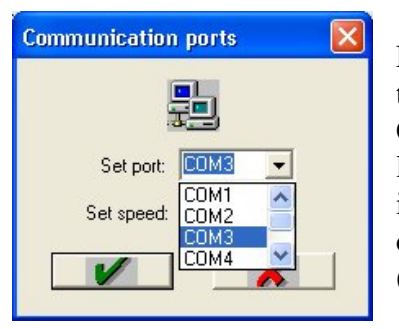

From the menu bar, select Settings, and then the drop-down menu item Communications Port. In the subpanel labeled Set Port, select the COM port you identified in the previous step. Do not change the speed setting from the default (38,400).

This setting will be automatically saved for future use by the Device Driver each time it is loaded.

#### *AGV Project Files*

The AGV project files contain the definitions of the positions and paths available to the Mobile Robot.

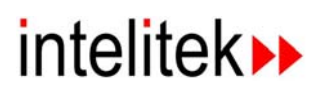

The project files are not part of the installation disc, but are created by the extension. They are plain text files and can therefore be viewed and edited human operator and saved by default into the subdirectory from which AGVDD.EXE is launched. These files will be assigned an \*.APF with a simple word processor such as Wordpad.

#### *AGV Device Driver Messages file*

The AGV Device Driver uses a special configuration file for the text of user interface window. This file is named AGVDD.ENG, and is located in plain-text file, which means it can be viewed and edited using WordPad. audio alerts played through the speakers of the PC which is running the Device Driver, and also status messages displayed at the bottom of the the same directory that the AGVDD program is launched from. It is a

The audio alerts are generated automatically from the text in the [voice\_messages] section. However, you can substitute an actual sound file using the following procedure:

- 1. Create a *Voice subdirectory at the location where AGVDD.ENG* is located (by default the AGV\BIN subdirectory of the Scorbase directory.)
- 2. Place the .WAV or .MP3 file in the  $\text{Voice subdirectory.}$
- 3. Insert the name of the sound file after the  $=$  sign following the applicable key whose name ends with **\_file**

xample: E

#### ControllerNotRespond\_file = NotRespond.mp3

To change the text of any status message, first back up the file with a different filename. Then make the changes you need in the [status\_messages] section and save the file.

#### <span id="page-24-0"></span>**Workstation sof tware**

#### *SCORBASE for Mobile Robot*

SCORBASE is a versatile control program which runs scripts to send SCORBASE is fully featured, containing all program flow control and input/output communications commands. SCORBASE for Mobile Robot is a custom version, containing commands which are specifically designed to communicate with the AGV Device Driver. messages to various robotic devices. The commands are sent to the controllers which actually drive the specific pieces of equipment.

SCORBASE is installed automatically together with the AGV Device Driver. See page 15.

#### *AGV Test Fil es*

Your installation disc also contains the AGV\_TEST project to be run by SCORBASE. It consists of the following files:

AGV\_TEST.WS

AGV\_TEST.PNT

AGV\_TEST.SBP

These files are copied by the installation program into the Projects subdirectory of the Scorbase directory, which is the default project location. They are used by SCORBASE as a system diagnostic tool for the on-board PC's control of the Mobile Robot. Be sure SCORBASE is in Pro mode before attempting to open this project.

#### <span id="page-25-0"></span>**CIM Software**

number of independent workstations from a single, central computer. It sends control messages to the SCORBASE software running on the workstation, and receives status messages which it can use in making program control decisions. CIM (Computer-Integrated Manufacturing) software is used to control a

Contact Intelitek Sales for availability. See page 32 for more information.

# intelitek▶

# 3

# **Operation**

The ER-400 AGV Mobile Robot can be operated either manually or under the control of a computer. In either event, the Operation Mode Selector must be set to **ON** (position 1).

The unit may not be operated while it is being charged. Be sure to disengage the AC power supply before attempting to run the Mobile Robot.

### <span id="page-26-1"></span><span id="page-26-0"></span>**Manual Mode**

Turn the Operation Mode Selector to **ON** (position 1). Pull on the Pull-Line cord until the AGV either moves forward or turns. In this mode, the AGV can be towed to any unobstructed area on the work floor. The AGV design can negotiate past small variations in the floor, such as between a bare floor and a carpet. Loose electrical cords, however, can cause the unit to turn slightly, even though it may succeed in getting past them. This can interfere with tracking and navigation. Therefore, care must be taken to clear the floor of such items and secure them out of the way so that they cannot be dislodged.

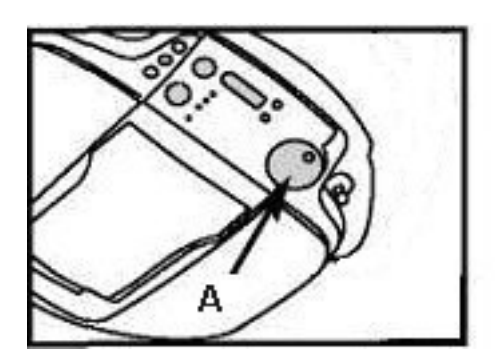

The Operation Mode Selector is indicated by Arrow A in the illustration.

This model of the AGV is designed for use as a mobile robot. However, it still has some parts, circuitry and on-board programming which are needed only when it is used as an automated vacuum cleaner. Two of the settings on the Operation Mode Selector (Positions 2 and 3) fall into this category. On some models, these positions are labeled QUICK and MAX. Experimentation with these settings may lead to undesirable results. To avoid damaging circuitry or mechanical supports, users who wish to remove the superfluous vacuum cleaner parts should consult with Intelitek technical support.

#### <span id="page-27-0"></span>**Emergency Stop**

The red button marked **STOP** on the AGV's control panel can be used to manually interrupt the operation of the Mobile Robot, whether set in motion manually or by means of computer commands. When stopped with the red button, the unit emits a 2-tone beep.

#### **Child Safety Lock**

The unit is equipped with a Child Safety Lockout. To engage, set the Operation Mode Selector to OFF (position 0).

Press **[STOP] [UP] [UP]** on the ER-400 Control Panel. The Child Lock indicator light comes on and the unit beeps three times. See Lamp B, as indicated here:

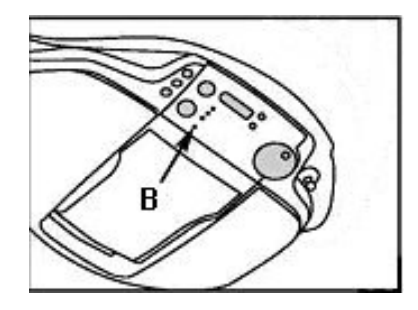

To disengage, ensure that the Operation Mode Selector is still set to **OFF** (position 0). Press **[STOP] [DOWN] [DOWN]**. The unit beeps three times and the Child Lock indicator light goes out.

### <span id="page-27-1"></span>**On-Board PC Control**

The ER-400 is designed to be controlled by computer. Ordinarily, the onboard laptop computer is used for this purpose. However, by connecting the USB cable directly to your desktop workstation, you can bypass the on-board PC for troubleshooting or setup. When issuing distance commands to the Mobile Robot, pay attention to the length of the cable.

To control the AGV with a computer, set the Operation Mode Selector to the first position, labeled **PC Control**. On some models, this position is labeled "SPOT". When set to PC Control, the LED display window reads "CL1". While a PC-controlled program is in progress, the display window changes to a moving wave pattern.

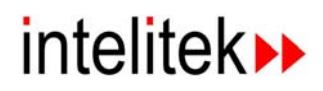

The Mobile Robot Device Driver is the software used by the on-board laptop computer. Its dialog box interface provides several methods of interacting with the AGV. Ensure that the operation mode is set to **Online**. The other settings, labeled "Simulation" and "Standalone," are reserved for future use.

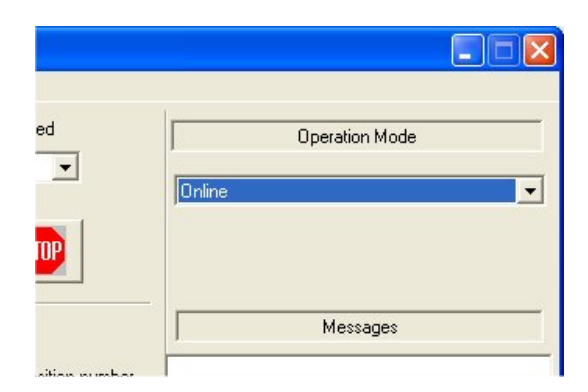

#### <span id="page-28-0"></span>**Individual Movements**

By clicking on the appropriate buttons in the upper left subpanel, you can issue individual motion commands to move, turn or stop.

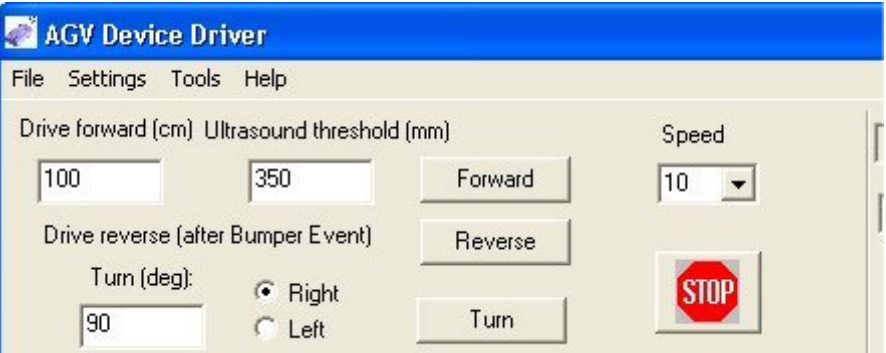

#### *Forward*

Select the distance and the speed and click the button labeled **Forward**. You can also set the ultrasound threshold, which is the distance at which the Mobile Robot stops and sends an Ultrasound Event message to the AGV Device Driver on the laptop computer.

When the AGV detects an obstacle with its Bumper Guard or its ultrasound sensors, it stops, broadcasts an audio voice message and waits three seconds. An appropriate status message is displayed at the bottom of the screen. When the obstacle moves out of the way, the AGV resumes its assigned course. Without custom programming, it does not go around.

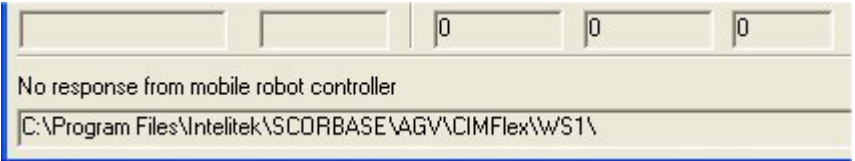

<span id="page-29-1"></span><span id="page-29-0"></span>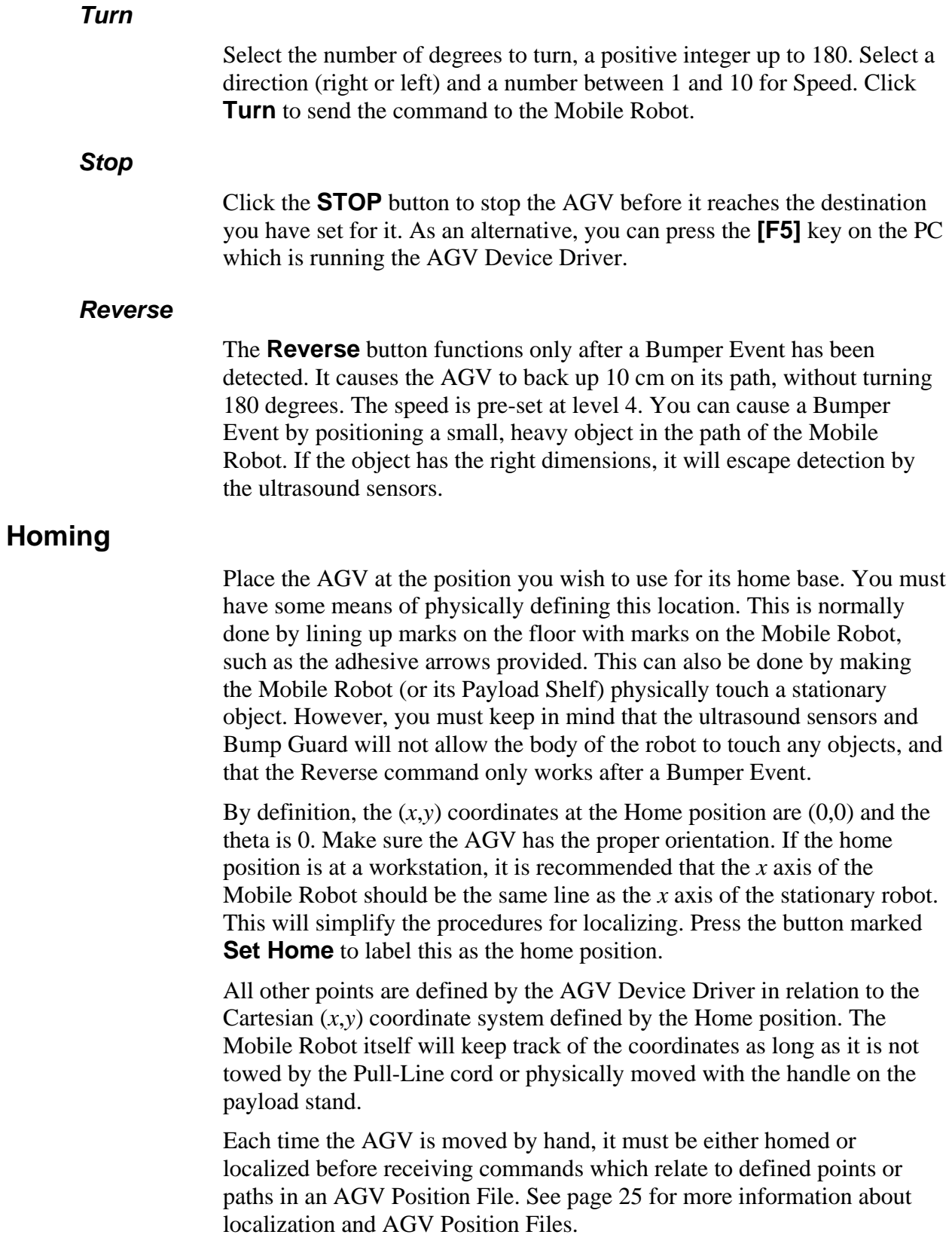

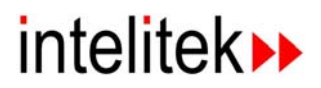

#### <span id="page-30-0"></span>**Programmed paths**

The AGV can be programmed to move along predetermined paths, each composed of one or more segments. Many different paths can be defined, each with its own unique name. You can then cause the AGV to move from point to point simply by selecting the name of that path.

#### *Defining Points Manually*

You must manually enter the coordinates of the points. Be mindful of the size of your workspace and the orientation of the Cartesian coordinates you have chosen. In the Teach Positions subpanel, enter positive or negative integers in the boxes labeled x (cm) and y (cm).

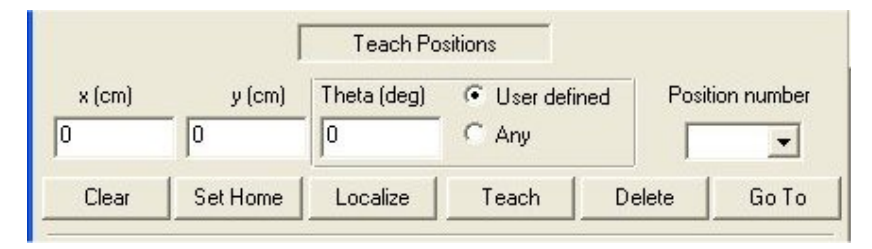

The theta setting is the orientation of the Mobile Robot when it reaches the destination point, not the heading it must follow to get there. Accordingly, it is only useful to designate a theta setting for the very last point on a particular path. Entering theta values for intermediate points may cause bizarre behavior, such as pausing in mid-journey and looking right and left before continuing.

If the point is an intermediate point on a path, select **Any** for the theta setting. If the point is the final point, specify the angular offset from the zero degree orientation of the Home Point, using the number of degrees to the left (counter-clockwise).

Assign a position number by typing an integer value in the box labeled Position number. You can use any number of digits up to six, but you should use the same number of digits for all position numbers in a single project. This will ensure proper sorting in the dialog boxes, while allowing you to develop your own numbering conventions.

When you are satisfied with all the values, press the button labeled **Teach**. This places the values in memory. To go to that point at a future time, select the position number and click the button labeled **Go To**. The Mobile Robot will go to that point in a straight line from its current location. The Speed drop-down box controls the speed.

Without any special higher-level programming, the ER-400 will not be able to go around obstacles. For example, if you define four points in a square, but place an obstacle in the center, the robot will be unable to proceed to an opposite corner until the obstacle is moved out of its path. If you make a mistake, you can simply **Teach** the correct values for the desired point, which overwrites the incorrect data. Alternatively, you can press the **Delete** button to remove the point from the list of points already defined.

#### *Building Paths*

A path is a set of one or more defined points, with speeds selected for the segments that connect them.

By definition, the first point on any path is the Mobile Robot's CURRENT location. Following the numbering scheme in the Path Building subpanel, the current location would be List Position number zero.

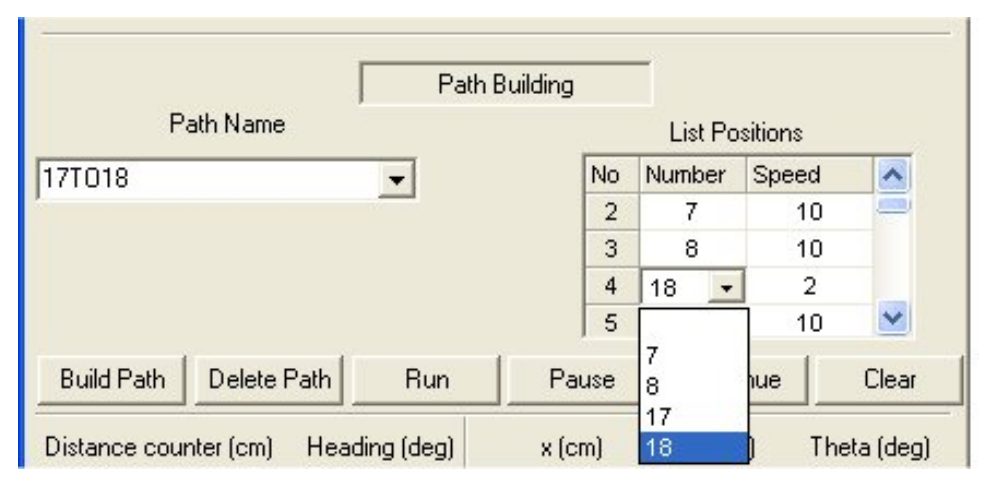

Select a descriptive name for the path and type it into the Path Name box. In the List Positions box, click in the cell in the column labeled Number which corresponds to the position you want to add. This causes the appearance of a down arrow  $\left( \cdot \right)$ . Click on it to See a drop-down menu with all of the positions you have defined with the Teach command. Select the desired position number. The number is then automatically copied into the cell. If you need to delete a point, select the blank from the drop-down menu for that position.

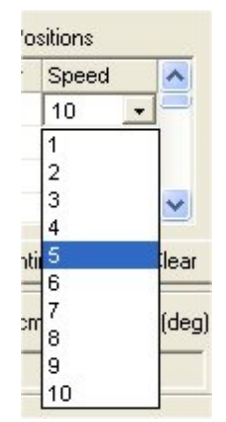

You must also select a speed on the path segment TO the selected point. The default is 10, which is the fastest speed. To select a slower speed, click on the corresponding cell in the Speed column. A down arrow ( $\blacktriangleright$  ill be displayed. Clicking on that will produce a drop-down menu of the available speeds between 1 and 10. Because the Mobile Robot generally has more precise position control at slower speeds, the last segment on a path should usually be slower than 10. By experimenting, you will find the best values for your application.

# **intelitek**

If you make a mistake at a position, you can select the correct point for that position and the mistake will be automatically replaced. To clear all the points listed for a path, click the button labeled **Clear**. It may be a good idea to delete any points that are not needed for any defined path.

When you are satisfied that all points are listed in the correct order, click the button labeled **Build Path**. This action saves the path in the laptop's memory but not on its hard disk. You can then cause the Mobile Robot to follow the entire path by selecting the path name in the Path Name dropdown box, and then clicking the button labeled **Run**.

As the Mobile Robot pursues the path, you can click on the buttons labeled **Pause** and **Continue**. **Pause** makes the AGV stop at the end of the current path segment, and **Continue** allows it to resume following the rest of the path. The **two** n causes an emergency abort. Clicking on the **Continue** button after the **Stop** button causes the AGV to resume its previously-assigned course.

#### <span id="page-32-1"></span>*Naming Paths*

Ordinarily, the paths you define will be of two types: station-to-station and docking. A station-to-station path may have as many intermediate points as necessary, and is used to get the Mobile Robot as close as possible to its actual destination. A docking path basically consists of a single point, and is used only after the Mobile Robot has been localized.

Accordingly, a logical naming convention is to name the station-to-station paths with the numbers of the start and end points, for example, **21TO52**. Since the docking paths only have a destination point, a name with only the number of that point is best, for example, **DOCK52**. Remember that the first point on any path is actually its current location. Any navigational errors are adjusted by the localization procedure.

#### <span id="page-32-0"></span>*Saving AGV Position File*

All of the data collected in positions and paths can be saved in a file on your laptop computer's hard disk. From the File menu, select Save or Save As, and choose a unique filename. By default, the resulting file is saved in the subdirectory the Device Driver was launched from. The Device Driver automatically appends an .APF file extension. The file is a plain text file, which can be viewed and edited with a simple word processor such as Wordpad.

Note that the Device Driver can only hold one file open at a time, though there is no limit to the number of points and paths that a single file can hold.

#### <span id="page-33-0"></span>**Localizing**

<span id="page-33-2"></span>As the Mobile Robot moves along its designated paths, minor navigation errors affect its precise position. These errors may result from humans, irregularities in the floor surface, changes in balance or center of gravity, stops caused by unexpected obstacles, or mechanical imprecision. The errors accumulate more quickly when the Mobile Robot is moving at higher speeds. The system must have a means of correcting these errors. This process is called **Localizing**.

Instruct the Mobile Robot to move to a known point. When it has completed the movement, a close check will show that it has made a small error. Enter the AGV's actual coordinates and click on **Localize**. Then instruct the AGV to **Run** the docking path for that point.

Navigation errors can also be corrected by software solutions. A workstation running ViewFlex can process visual information from a camera to calculate the Mobile Robot's actual coordinates. Other effective solutions might utilize magnetic strips, lasers or ultrasound.

For more information on localizing, see page 31.

#### <span id="page-33-1"></span>**Packet Editor**

The Packet Editor is for advanced users only. It is used to manually send a single command to the AGV. The command is a packet, or a short string of bytes, sent through the communications ports. Different commands require different byte-string lengths. The first byte is always 170, and the third is always 11. The second byte is the total number of bytes in the packet, and the last byte is a checksum.

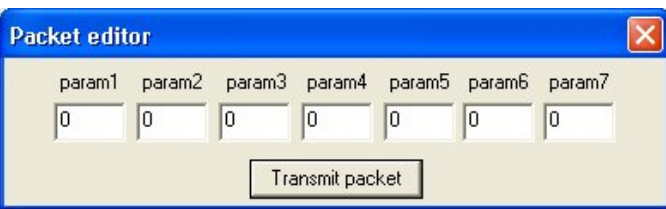

The Packet Editor performs several functions. It provides numeric fields for the programmer to manually insert DECIMAL values for all the bytes in the string after the first three and before the final checksum (CHK) byte. Thus, the first parameter (param1) in the Packet Editor is actually the fourth byte in the packet. The Packet Editor conveniently counts the total number of bytes and inserts the value into the second byte. Finally, it calculates the value required for the checksum, inserting it at the end of the packet. Note that if you calculate and enter your own checksum, the computer-generated checksum will be zero, which by itself would not affect the packet, but the count of bytes will be off by one.

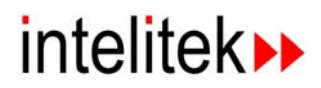

When you are satisfied that all the values entered are correct, press the button labeled **Transmit packet**.

The checksum byte is used to determine whether there have been any data transmission errors. Its value is calculated as follows: the numeric value of all the previous bytes in the packet are summed. If the value is greater than 255, such that it must be expressed in more than one byte, the higher order byte is discarded. The resulting value is subtracted from 255, and that value is the checksum. The following C-language code for this process is provided for your convenience.

```
byte Check_sum(byte* packet, byte length) 
{ 
    byte i=0; 
    long sum=0; 
   for (i=0; i<length;i++)
            sum += packet[i]; 
    return((byte)(~sum)); 
}
```
The following are examples of three commands, based on Appendix A.

Forward 100 cm at 90 degree heading, speed 19, with 350 mm ultrasound limit. Observe the path the Mobile robot takes. Note the differences between these parameters and the default settings in the AGV Device Driver.

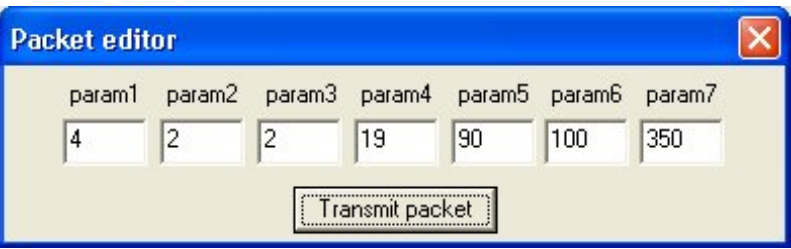

Turn 90 degrees to the right at speed 30:

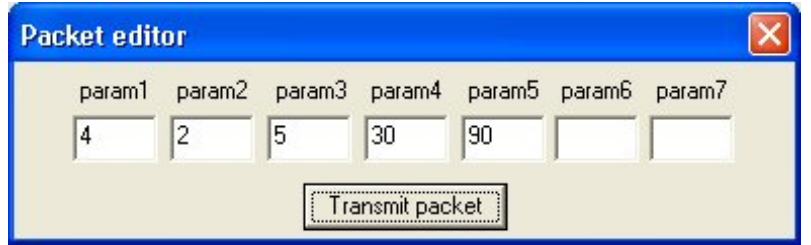

If you change parameter 5 to zero, the instruction is Endless Motion. You can stop it with the following command:

#### Stop motor:

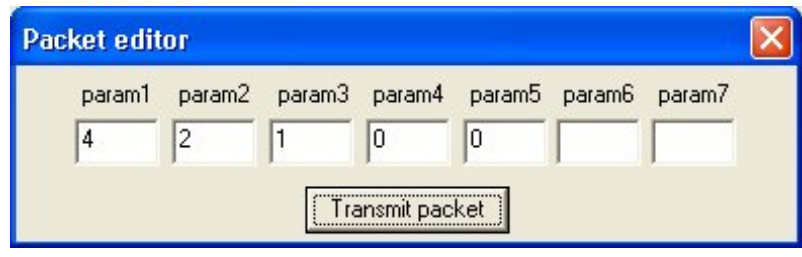

The packet editor allows you to fill in unused parameters with zeroes, with no change in function. Note: many of the commands used for the robotic vacuum cleaner are still operational.

### <span id="page-35-0"></span>**Integration with Computer Workstation**

The ER-400 can be configured to interact with a single computer workstation, which is typically a desktop computer. The control software is SCORBASE for Mobile Robot, which runs under Microsoft Windows. The Mobile Robot and its on-board laptop PC must be connected as provided at page 13, and must be running the AGV Device Driver as provided at page 15.

Possible applications may include delivery of a piece of raw material to a robotic lathe. In this case, the SCORBASE software will be running on the workstation which controls the Mobile Robot, the lathe and the robotic arm that manipulates parts at that location. The workstation script will issue one set of commands to the Mobile Robot, another set of commands to the robotic arm, and still other commands to the lathe.

Another possible application is packing a finished item into a container. The workstation running SCORBASE will issue commands to the Mobile Robot, the robotic arm and the machinery that delivers empty boxes and takes away full ones.

#### <span id="page-35-1"></span>**SCORBASE commands**

There are only four commands sent by SCORBASE to the AGV Device Driver. This configuration frees the SCORBASE script from the low-level details of the paths and the conditions of the sensors. The commands are sent as ordinary text strings.

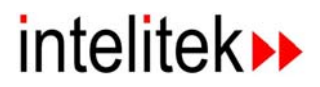

This command is used in conjunction with the path names defined in the \*.APF file which is currently open in the AGV Device Driver. Use of any unlisted names will generate an error message from the Mobile Robot, which is then displayed on the workstation in the Messages window of SCORBASE.

The following example demonstrates use of the SM dialog box in SCORBASE to send a RUN message to the AGV. The designated path is **21TO52**, the example given on page [25.](#page-32-1)

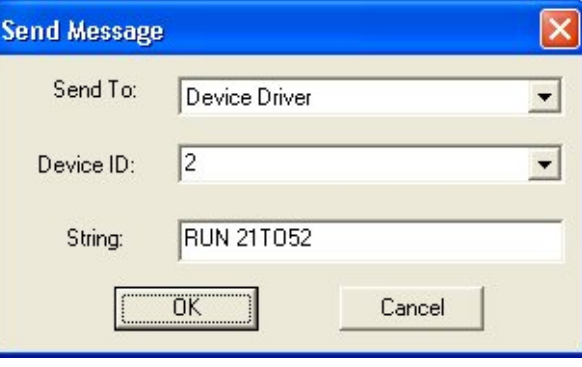

#### *Stop*

*Run* 

If the AGV happens to be within arm's reach, the user can press the red **STOP** button on the AGV's control panel or the **[F5]** key on the on-board laptop PC. In other situations, the user must interact through the workstation.

This command can be sent from the workstation to the Mobile Robot in one of two ways.

- The user may click on the  $i$   $\boxed{\text{10}}$  the SCORBASE interface window.
- The user may press **[F9]** on the workstation computer keyboard.

However, neither action will have any effect if the user has not defined a subroutine called ON\_STOP, which sends the appropriate message to the AGV Device Driver. That subroutine must be currently available for execution, which means that it must be part of every AGV SCORBASE project.

Note that this is a different key from the one used by the AGV Device Driver for the same function. If you are running both SCORBASE and the AGV Device Driver on the same computer, you can press **[F5]** to stop the AGV Device Driver, but the SCORBASE program continues to run. **[F9]** stops both.

The following example demonstrates use of the SM dialog box in SCORBASE to send a STOP message to the AGV.

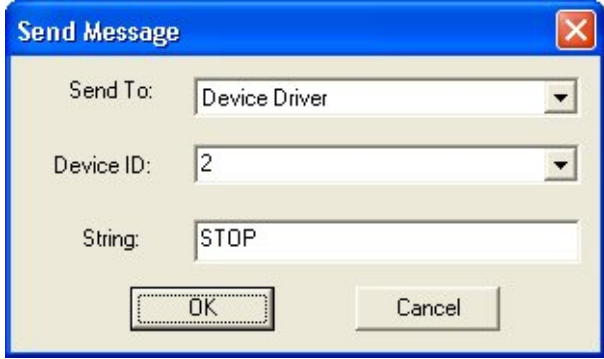

The following example shows how this command appears in the ON-STOP subroutine, as displayed in the Program Window of SCORBASE.

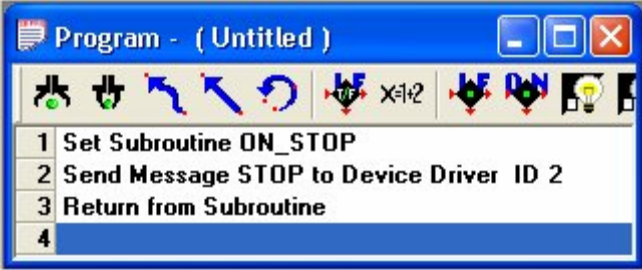

#### *Backward*

The Backward command can be sent after a Bumper Event has been detected. It functions exactly like the **Reverse** button in the AGV Device Driver interface window. See page [22.](#page-29-1)

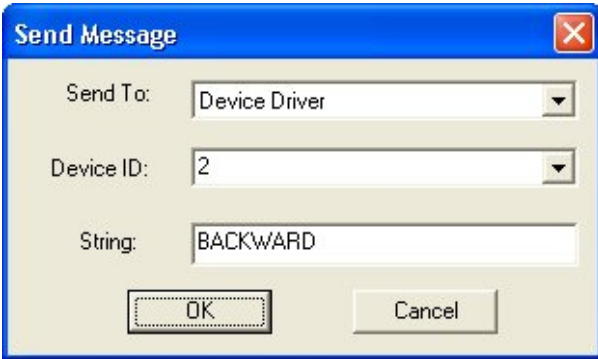

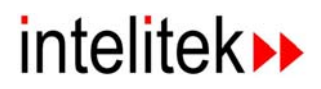

#### *Localize*

SCORBASE uses this command to correct accumulated navigation errors. It requires three parameters: X, Y, and Theta. These parameters represent the ACTUAL location and orientation of the Mobile Robot in reference to the Cartesian coordinate system defined by the Home position. X and Y are given in millimeters (note the difference from the AGV Device Driver), and Theta is given in degrees. This data can be obtained by using a camera and ViewFlex software.

The following example demonstrates use of the SM dialog box in SCORBASE to send a message to the AGV. In plain English, the message means "AGV: your current location is  $x = 998$  mm;  $y = -123$  mm and you are turned at 89 degrees heading."

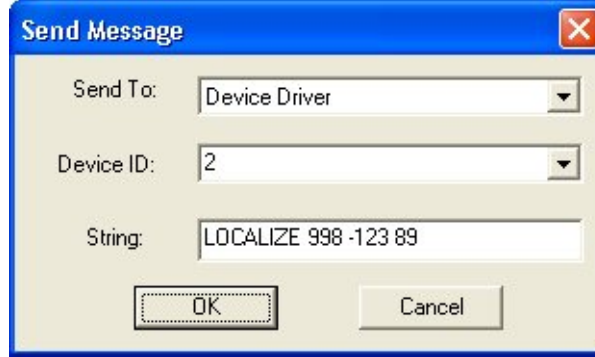

Once the Mobile Robot has thus been instructed as to its actual location, it can be directed to move to its originally intended destination by means of running a docking path. See page [25.](#page-32-1)

The system designer needs to determine how often the Mobile Robot needs to be localized.

For more information on localizing, see page 26.

#### <span id="page-38-0"></span>**Mobile Robot messages**

On receipt of a command from SCORBASE, the Mobile Robot responds with a transparent Command Acknowledged message. This does not show up in the Messages window. When the Mobile Robot has completed its assigned task, it sends a RUN\_AGV\_DONE message to the workstation. On receipt of this message, SCORBASE runs a user-defined subroutine such as AGV\_DONE.

If the AGV encounters a problem which prevents it from completing the task, the AGV Device Driver sends two error messages to SCORBASE, one signaling that an error has occurred, and the other consisting of a code number which indicates the type of error. SCORBASE stores the error number in the variable AGV\_ERRNUM and runs the subroutine named AGV\_ERR. The following table provides the meaning of each of the error codes:

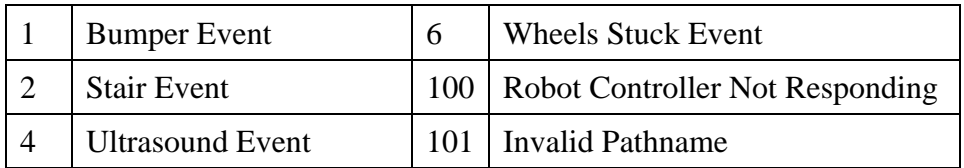

The following simple situations can cause the generation of Error 100 (Robot Controller Not Responding):

- Batteries for either the Mobile Robot or the on-board computer may be low, dead or not properly seated.
- The data cable between the Mobile Robot and the on-board computer may be dislodged.
- The AGV Device Driver may be not loaded properly, or not configured for the proper COM port.
- The RS-232/USB Device Driver may not be loaded properly.

Communications between the Mobile Robot and the computer workstation can also be disrupted if there is a problem with the LAN network. In this event, however, there will be no message from the Mobile Robot at all.

It is the responsibility of the SCORBASE script to resolve whatever problem is reported by the Mobile Robot.

### <span id="page-39-0"></span>**Integration with CIM**

#### <span id="page-39-1"></span>**Overview**

A Computer-Integrated Manufacturing (CIM) facility typically consists of several workstations where work is performed by stationary machines and some means of transporting the work from station to station. The transport system may be a computer-controlled conveyor belt, a mobile robot such as the ER-400 AGV, a robotic arm on a slidebase, or some combination.

The layout of the work area must be carefully planned for the requirements of the manufacturing operation. Each stationary robot must have enough room to perform its tasks without interference from other robots or human operators. Each mobile robot must have adequate clearance to allow safe passage from station to station. The path must be wide enough to allow for cumulative errors in navigation and the passage of two-way traffic. The manufacturer recommends that a one-way path be one meter in width, level and free of all types of obstacles. There must also be one or more designated places where the system may perform a periodic localization operation to reset the mobile robot's coordinates. Finally, adequate provision must be made for charging and/or replacement of the batteries of each mobile robot and its on-board computer.

# intelitek▶

In a normal configuration, the CIM Manager has no direct communications with the Mobile Robot. This function is performed exclusively by one or more of the workstations. For testing or debugging purposes, the CIM Manager can be configured to send commands directly, without an intermediary.

The CIM administrator may design a configuration which places the AGV at the disposal of two or more workstations.

#### <span id="page-40-0"></span>**Network Setup**

Please consult your systems administrator for assistance in setting up network communications. The CIM Manager computer should be named CIM-MANAGER. The workgroup should be named CIM. Each workstation should be named CIM-PCx, where x is a unique number assigned to each workstation.

If there is more than one AGV on a CIM network, each must have its own device ID number, assigned by a trained installation technician. The device ID numbers for CIM are distinct from the device ID numbers for other purposes, such as LAN identification.

CIM installations require a Wireless Access Point to integrate the AGV into the CIM network. Other types of networks may or may not need such a device. Please consult with Intelitek technical support for assistance in purchasing, installation and configuration.

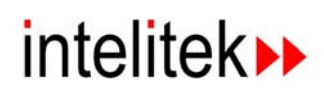

## 4

# Optional Accessories

<span id="page-42-0"></span>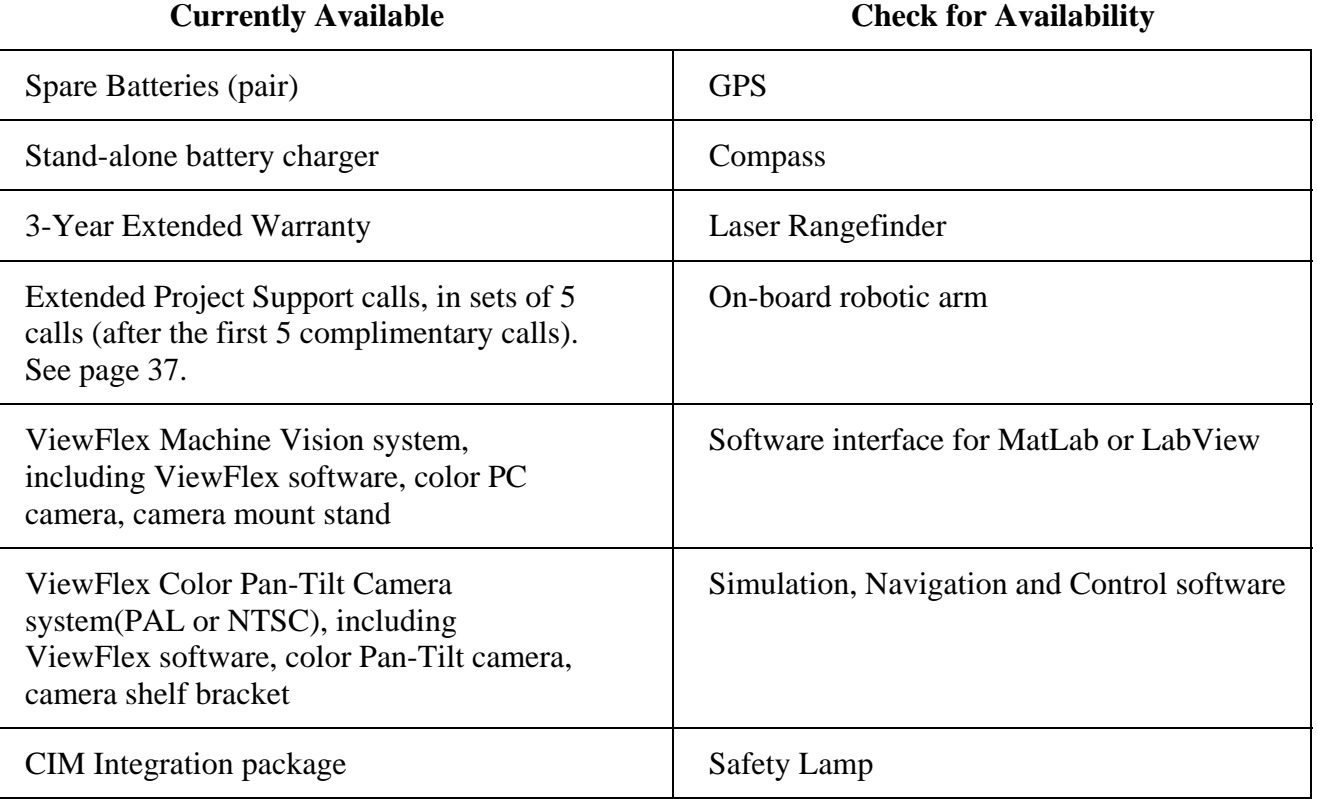

# <span id="page-44-0"></span>Optional Research Projects

The following projects are suggested as ideas for students of high-school or college level computer programming or robotics courses. Ideas suggested for one project may be appropriate for other projects as well.

The source code for the AGV Device Driver is provided on your installation CD in the subdirectory named \Mobile Robot ER-400\Programming interface. To build an executable file, you must have Microsoft Visual C++ version 6.0 or newer.

The instructor should advise students carefully, considering the goals of the course, the scope of the work to be undertaken and the materials available. Some projects are relatively easy and others are quite difficult. The instructor should devise an appropriate scheme for determining whether the student has learned the required material.

### <span id="page-44-1"></span>**Project Support**

As part of the ER-400 AGV Mobile Robot package, Intelitek offers professional assistance to students in designing and implementing their projects.

Though armed with enthusiasm and creativity, students occasionally find themselves frustrated by technical problems. Intelitek feels that the best way to surmount such obstacles is with the assistance of professional engineers who work with the same issues on a daily basis. The engineer may:

- suggest one or more solutions, including solutions from third-party sources,
- advise the student to modify the project in one or more particulars,
- counsel the student to find a project of a more suitable level of difficulty.

Included with the AGV package is a virtual 'card' entitling the customer to five such calls, free of charge. Additional calls are available from Intelitek Sales. Issues which actually relate to AGV installation, maintenance, technical support or service will not be charged against the Project Support calls. Intelitek, in its sole discretion, retains the right to allocate a call to the proper category.

Contact Intelitek by e-mail at [info@intelitek.com](mailto:info@intelitek.com). Include the following words in the subject line: ER-400 AGV Student Project Support. Include a detailed description of the proposed project and the technical issue causing the problem. Intelitek will send a confirming e-mail to the purchaser of the unit. When the purchaser provides authorization, the call will be referred to the appropriate personnel for response.

### <span id="page-45-0"></span>**Software-oriented projects**

#### <span id="page-45-1"></span>**Add behaviors**

#### *Attempt to bypass obstacles*

An obstacle may be a human, an object inadvertently left by a worker, or an object left by a prankster. The response of the robot to one of these situations is presently to wait until the obstacle is removed. However, there may be other solutions, such as attempting to bypass the obstacle by moving to one side of the path, by backtracking and selecting an alternate route. If either of these solutions is used, should the computer 'remember' the solution, or should it be resolved on every single occasion? Is there a way of bulldozing the obstacle out of the way? What sort of cry for help should be issued to human operators?

The following solutions to this problem are suggested for varying levels of difficulty.

#### *Simple Solution #1*

Change the default wait period from 3 seconds to a longer period after the second iteration. Once the obstacle has been removed, be sure to reset the delay to the original default value.

#### *Simple Solution #2*

Use SCORBASE to run a script which rewrites and saves part of the AGVDD.ENG file. This file can be edited on the fly, and the AGV Device Driver does not have to be restarted. Instead of broadcasting the same message repeatedly, the Mobile Robot should broadcast one message when it first encounters the obstacle, a second message if the obstacle is not removed within the default 3 seconds, and so on. The last response should be to notify the human operator. Be sure to replace the original AGVDD.ENG file for use the next time an obstacle is encountered.

#### *Simple Solution #3*

Rewrite the SCORBASE script so that upon encountering an obstacle, the Mobile Robot goes by a straight line to the beginning of its current path, and then follows an alternative route to get to the same destination.

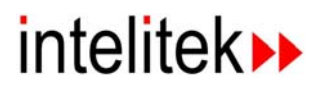

#### *Intermediate Solution #1*

Rewrite the SCORBASE script so that upon encountering an obstacle, the Mobile Robot retraces its actual path back to the beginning, and then follows an alternative route to get to the same destination.

#### *Intermediate Solution #2*

Use SCORBASE to interact with Excel, keeping track of which paths are blocked, and directing the Mobile Robot to use only unblocked paths.

#### *Advanced Solution #1*

Use SCORBASE and Excel to map the entire workspace in the form of a suitably-sized grid. Use the data thus gathered to set up paths around the workspace. Consider the additional problems discussed at page [40](#page-47-0).

#### *Advanced Solution #2*

Use SCORBASE and suitable path descriptions to allow the Mobile Robot to back up to the last unobstructed node point on the path, and then choose an alternate route to the destination.

#### *Advanced Solution #3*

Modify the source code provided for the device driver so that the mobile robot will map its environment, and use this mapping to avoid mapped obstacles. Create your own software or interface to any third-party mapping software.

#### *Follow walls (count openings ...)*

If the robot is being used to patrol hallways as part of a security operation, it might be used to follow walls instead of a prearranged program. It may bypass closed doors and investigate opened rooms. What provision should be made for pranksters trying to lure the robot into a trap? How can ultrasound sensors be used for an operation like this? Are there any drawbacks to using the Mobile Robot's built-in functions for following walls?

#### *Control motion velocity*

Are there applications where you would want to change the velocity of the robot? If so, how would the velocity be modified, and what logic will be used to determine when modifications are needed? Consider not only linear velocity but also angular velocity on turns.

#### *Implement circular and other non-linear trajectory (e.g., spline curves)*

The Mobile Robot has a built-in function for curve trajectories. Are there advantages in using such functions to make turns instead of the sharpangle turns involved in a point-to-point path definition? Are there limitations on when such a trajectory should be used, and what control logic should be used? Can you find a way to change the orientation of the Mobile Robot while it is still in motion, thus permitting travel along curves with changing radius?

#### <span id="page-47-0"></span>**Implement map creation and map-based navigation**

How would you use the robot to collect and record data by patrolling a previously-unseen workspace? Are there limitations such as available lighting which would impact this data-collection process? Can you use an on-board video camera to collect visual data as well? How would you organize and display this data for maximum readability?

#### <span id="page-47-1"></span>**Remote control over the web**

How would you interface the control software to direct the Mobile Robot from a remote location? Can you direct the Mobile Robot to automatically dial the telephone and issue an audio command? Under what circumstances would you want to use a video camera mounted on the Mobile Robot to transmit images over the web?

#### <span id="page-47-2"></span>**Interface with Matlab, LabView**

Can you design an application which uses Matlab, LabView or ViewFlex to direct the motion of the Mobile Robot? Would your application be limited to periodic spot-checks, or could it be used to control the Mobile Robot over long paths? What applications could benefit from this sort of control?

#### <span id="page-47-3"></span>**Change in Center of Gravity**

If the Mobile Robot takes on a new load, its center of gravity changes. It may be higher or lower than normal, and it may be more or less off-center. How will you modify the movement controls to deal with these situations?

#### <span id="page-47-4"></span>**Optimization of speeds**

How would you determine the best speed for operation for various tasks, such as transport of objects of varying weights, and homing or localization? Can you write your program to adapt without human intervention?

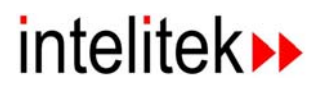

## <span id="page-48-0"></span>**Communications-oriented projects**

#### <span id="page-48-1"></span>**Communication and control of multiple robots on one system**

What steps are necessary to run more than one robot on a single system? If a second mobile robot is introduced to take half the workload, what changes must be made to the workstation control scripts?

#### <span id="page-48-2"></span>**Sensor polling and reporting**

Write a control script to periodically query the Mobile Robot's sensors. Develop methods of receiving both analog and digital replies.

#### <span id="page-48-3"></span>**Command normalization**

Write a routine to convert integer degree measurements to the values required by the on-board specifications, and to convert speeds of 1-10 to the numbers required for left and right turns.

#### <span id="page-48-4"></span>**Initialization**

Write a routine to perform diagnostic checks at power-up, and to shut down unused parts that have no function for your application, such as the vacuum motor.

#### <span id="page-48-5"></span>**Monitoring of data packets**

Write a program to view the data stream between the on-board PC and the Mobile Robot. This should show either decimal or hexadecimal bytes in the data stream, as well as what the data represents in human language.

### <span id="page-48-6"></span>**Hardware-oriented projects**

#### <span id="page-48-7"></span>**Add video camera**

How will you resolve issues related to adding a video camera to the Mobile Robot? Where should it be mounted and why? How will you handle bumps and jiggles while the Mobile Robot is in motion? Can you mount an independent tilt/pan control so that the entire robot need not be turned? How will you implement control of the camera and reception of the data stream from it? Do you need a routine equivalent to localizing? Can you change various color and polarized filters?

#### <span id="page-49-0"></span>**Add new positional or navigational sensors**

Can you add laser-guided sensors for navigation? Should these sensors be mounted on the robot or in the workspace? Should the control of these sensors be local, that is, handled by the robot, or should it be handled by the workstation running SCORBASE? Can you implement sensors to follow magnetic striping on the floor? Can you integrate other technologies for positioning, such as electrostatic sensors, optical sensors and zebra striping or solid-color striping?

#### <span id="page-49-1"></span>**Add other sensors**

Can you integrate sensors for various environmental conditions, such as ambient light, magnetic interference, electric fields, infrared radiation at various frequencies, air temperature, humidity, smoke detector, or a sniffer for specific chemicals? How will you deal with the differences between analog and digital sensors? Can you design a sort of universal bus to accommodate numerous different types of sensors as might be required by different users of the robot?

#### <span id="page-49-2"></span>**Move existing sensors**

The Mobile Robot presently has dozens of various sensors distributed throughout its body. Can you find other uses for any of them, and move them to a more suitable location? What changes in the polling and reporting routines are needed for communications between the Mobile Robot and the workstation? Can any of the sensors be modified for use by the on-board computer? How do you plan to deal with problems associated with disconnection of sensors from the existing system?

#### <span id="page-49-3"></span>**Experiment with travel surfaces and wheel materials**

Is there a difference in the recording of positional data by the on-board odometers when the Mobile Robot moves on different surfaces, such as concrete or wood or carpet? Is there a way to modify the wheels to minimize these differences? Do you get different results with tread made of rubber or silicone, or plastic spikes from furniture cups or casters? Does the margin of error in the odometers change in a predictable way such that software programming can reliably compensate for it?

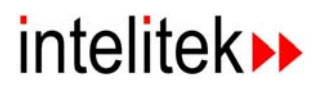

#### <span id="page-50-0"></span>**Experiment with trailer**

The Mobile Robot's specifications indicate a maximum payload of 1 kilogram. Can you devise a system to circumvent this limitation by towing a trailer? Where would you mount the trailer hitch? How will you deal with 90-degree turns? Is there an appreciable effect on the traction of the Mobile Robot's wheels? Does the speed of the unit in travel affect the cumulative errors in navigation as recorded by the on-board odometers? Same question in relation to weight of the payload in the trailer? How will you deal with reversal of direction? Can you devise an AI routine to deal with making 3-point turns?

#### <span id="page-50-1"></span>**Add on-board robotic arm**

Where would you mount a robotic arm for maximum effectiveness of its work envelope? How will you deal with changes in the center of gravity of the Mobile Robot? Can you modify communications on the existing robot to transmit messages to and from the robotic arm? Can you implement a separate infrared port to treat the robotic arm as a separate network device? What uses do you envision for this add-on? Where would you store a tool kit for use by this robot arm, and what tools would you put in it? What sort of power supply and controller should be used, and where should they be mounted?

#### <span id="page-50-2"></span>**Add laser bar-code reader**

Can you integrate a laser bar-code reader and mount it on the Mobile Robot? Where would you locate it? Would you mount it on a robotic arm or make it part of a toolkit available for the robotic arm?

# <span id="page-50-3"></span>**AI-oriented projects**

#### <span id="page-50-4"></span>**Interaction with human**

Can you program the robot to learn the different habits of each human it encounters, such as where in the building he or she is likely to be found at any given hour? Can you program it to deliver beverages according to the taste preferences of each person, and at the times each person usually responds "yes" to queries? Can you program it to interface with humans via an office telephone system or by face-to-face voice commands? Can you program it to ask questions by means of sound files, and collect the answers by means of a hand-held infrared device such as a television remote control? Can you program it to send calls for help to cell phones, and accept input from the telephone keypad?

#### <span id="page-51-0"></span>**Multi-agent group robotics**

Can you transmit data collected by one robot to another, then use that data to make decisions? If one robot detects an intruder, how will you optimize the response of the other robots to go from their current location to their emergency station? If one robot drops out of communication with the network, what responses will you develop for the remaining robots? Can you develop diagnostic routines which cause multiple robots to play Follow The Leader, with varying degrees of spacing, different speeds and different routes? Develop criteria for determining whether it is better to follow the precise same path as the leader or to follow a line-of-sight path. Can you devise a routine for the leader to evade the robot following? Can you devise routines to deal with temporary loss of communication with the leader, or temporary disappearance from sight?

#### <span id="page-51-1"></span>**Data collection and optimization**

Can you use different types of sensors to collect different types of data, then use the data to develop and optimize a response? Develop AI routines to determine whether changes in ambient light are better than ultrasound or infrared detectors at locating intruders. Compare this data to data collected from other types of sensors.

#### <span id="page-51-2"></span>**Perform task in natural environment (deliver, assist)**

Can you devise a method for the robot to perform a task with uncertain outcome, and determine whether the task has succeeded? Can you give the robot some routines for determining an alternate course of action? If one tool fails to achieve the desired result, how will the robot determine which other tool to try? If one tool could ruin the material, under what circumstances would you want to try it anyway? Under what circumstances would you want the robot to refuse to begin the operation? If the robot is given a mostly repetitive task, what routines would you use to determine whether prior successful strategies should be tried again?

#### <span id="page-51-3"></span>**Identifying bottlenecks**

What routines could you develop to identify bottlenecks in a production line? If one of the bottlenecks is a mobile robot, how can the problem be solved? What trade-offs are there in terms of robot down time and recharging of batteries? How is your analysis affected by batteries working at marginal power levels? How would you use AI routines to develop alternate routes and sequences?

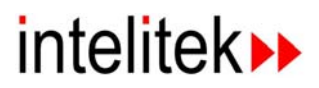

#### <span id="page-52-0"></span>**Environmental changes**

If your robot application is designed to navigate or collect data by means of a video camera or other optical sensor, how will your application adapt to changes in the ambient light? Such changes could come from nightfall, failure of one or more light bulbs, general power failure, malicious mischief, or changes in color of wall paint.

#### <span id="page-52-1"></span>**Path resumption**

A security robot could be deliberately moved off of its path by an intruder. What routines would you devise for it to return to its path? Could these routines be generalized to accommodate any type of navigation system such as magnetic striping, laser-guidance or optical landmark recognition? How would you determine which navigation system is most successful at recovery? How will you deal with the situation where a robot is simply "turtled" (turned on its side)?

### <span id="page-52-2"></span>**Sensor-oriented projects**

#### <span id="page-52-3"></span>**Use on-board camera or other sensors for obstacle avoidance**

Use a variety of sensors in conjunction with an on-board camera to determine the most effective way to detect different types of objects. Use AI routines to test alternate methods of avoiding such objects and determine which is most efficient.

#### <span id="page-52-4"></span>**Use on-board camera for landmark navigation**

Use image processing routines to identify unique landmarks and note their locations on a workspace map. Create routines to identify the objects from different angles and distances. Use on-board camera to determine when an obstacle has been encountered.

#### <span id="page-52-5"></span>**Implement line-following application (with existing or new sensors)**

The Mobile Robot has sensors which permit it to follow a wall or contour. Develop a routine to map routes along walls, allowing for the fact that doors may be open or closed. Adapt the stair sensors to allow the robot to follow some type of guide marking along the floor. Use an on-board camera to follow a painted stripe or cracks in a tiled floor.

#### <span id="page-53-0"></span>**Implement precise homing or docking**

Using existing or new sensors, develop a routine to place the robot at a precise point, with a precise orientation. Do not use brute force. Or use brute force. Can you develop an AI routine to keep track of the adjustments required, and make more efficient adjustments? For example, if the robot always ends up at its HOME station 10 cm to the north, your first adjustment may be to simply turn, move 10 cm and turn to the right orientation. If that repeats enough times, however, it may be more efficient to have the robot turn slightly on the last leg of its approach.

# intelitek▶

# 6

# Maintenance

### <span id="page-54-1"></span><span id="page-54-0"></span>**Daily Maintenance**

#### *Battery Charging*

Manually plug the AC Power Supply into the battery charger port, located in the bottom center of the front of the unit. While the charger is working, the Battery Light (indicated by Arrow A) flashes green.

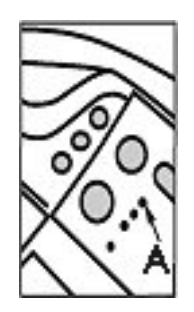

The normal time to fully charge the batteries is 8 to 12 hours, which typically means overnight.

If the unit experiences heavy use, the batteries may have to be charged more often. You may also order a spare set of batteries and charge them in the stand-alone charger (see page [11\)](#page-18-0) while the Mobile Robot is in use.

#### *Start-Up Checklist*

- 1. Remove the charger cables from the front of the AGV Mobile Robot and from the on-board laptop computer.
- 2. Move the Mobile Robot to its Home position, if that is different from the charging station. Refer to Manual Operation procedures detailed on page 19.
- 3. Set the Operation Mode Selector to the first position, labeled **PC Control**.
- 4. Boot up the on-board laptop computer and the desktop workstation.
- 5. Launch SCORBASE on the workstation. Launch the AGV Device Driver on the on-board computer. Load the AGV Position File named **3POINTS**. Run the **AGV\_TEST** file from SCORBASE to verify that the Mobile Robot is in proper working order.
- 6. In the AGV Device Driver, load the AGV Position File you need to use, and in SCORBASE, load the script file you need.
- 7. If you wish to conserve battery power in the on-board laptop PC, turn off the monitor screen.

### <span id="page-55-0"></span>**Periodic Inspection**

#### *Stair Sensors*

If the stair sensors have been enabled, accumulated dirt may interfere with AGV operation. The two sensors are located on the bottom of the ER-400. Wipe with a clean, soft cloth.

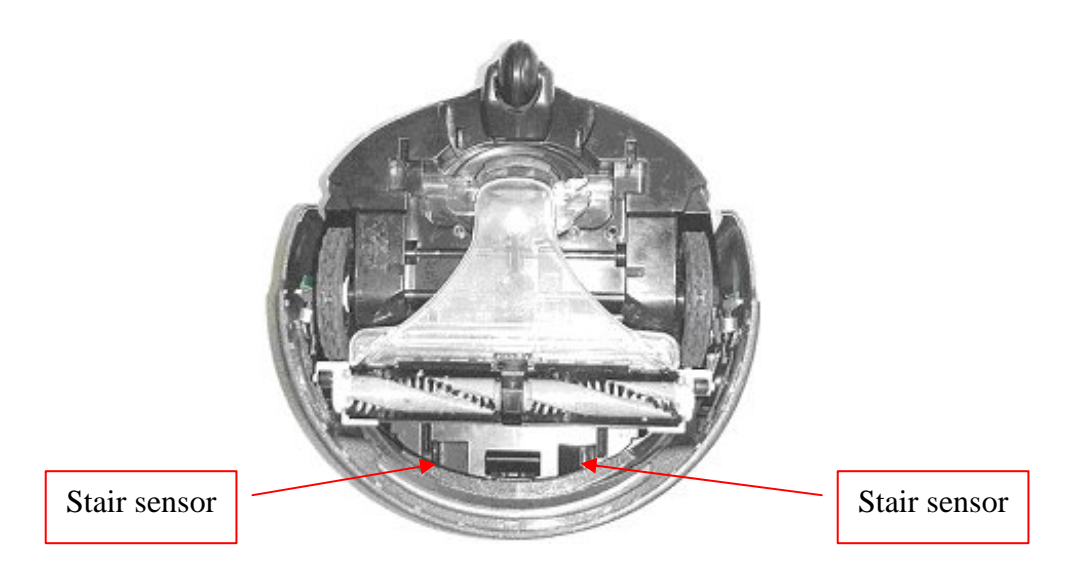

#### *Wheels*

Check the wheels for signs of undue wear, particularly signs of flat spots. Clean the contact surface of dirt and any foreign objects that may have gotten lodged in the treads. Turn the AGV gently onto its back and inspect for any hair, fiber or other material that may interfere with the axles.

#### *Bumper Guard*

Place a small object weighing at least 100 grams in front of the AGV and tow the AGV with the Pull-Line cord until it makes contact. If the Bumper Guard fails to stop the AGV, check to see that it can move freely in and out. If this does not resolve the problem, call your service center.

#### *Noises*

Follow the unit as it pursues one of its assigned paths and listen for any unusual noises.

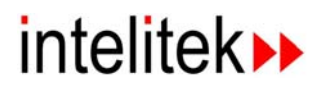

#### *Battery Storage*

If you plan to leave the ER-400 AGV out of operation for a few days, charge the batteries fully and station the AGV in a secure location. When the batteries are fully charged, remove the charger cable and disconnect it from the wall AC power supply.

If you plan to leave the ER-400 out of operation for more than two weeks, charge the batteries fully and remove them, storing them separately from the unit.

Keep a log showing battery usage, and be sure to order replacement batteries well in advance of when they will be needed.

Dispose of used batteries in accordance with applicable laws. If available, recycle the batteries by returning them to your supplier. Batteries are hazardous waste and must not be disposed of in ordinary trash collection.

# <span id="page-56-0"></span>**Troubleshooting**

Important: Do not attempt to make repairs or perform procedures for which you are not qualified. If you have any doubt about how to proceed, call Intelitek technical support.

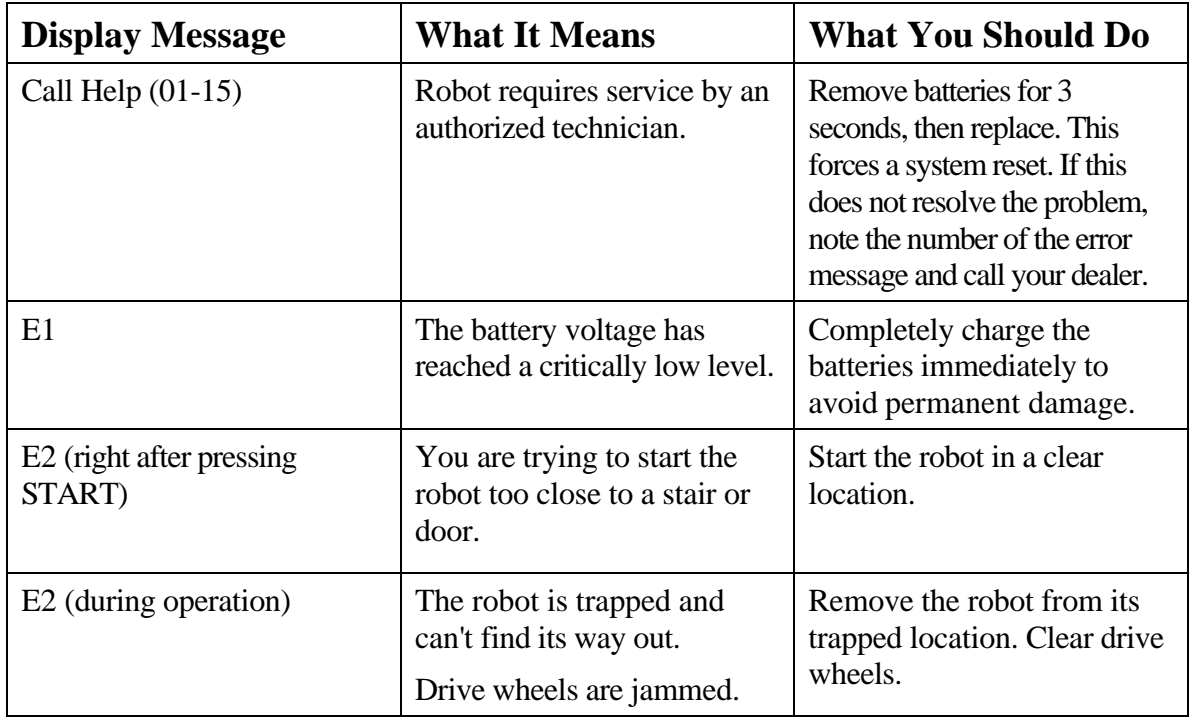

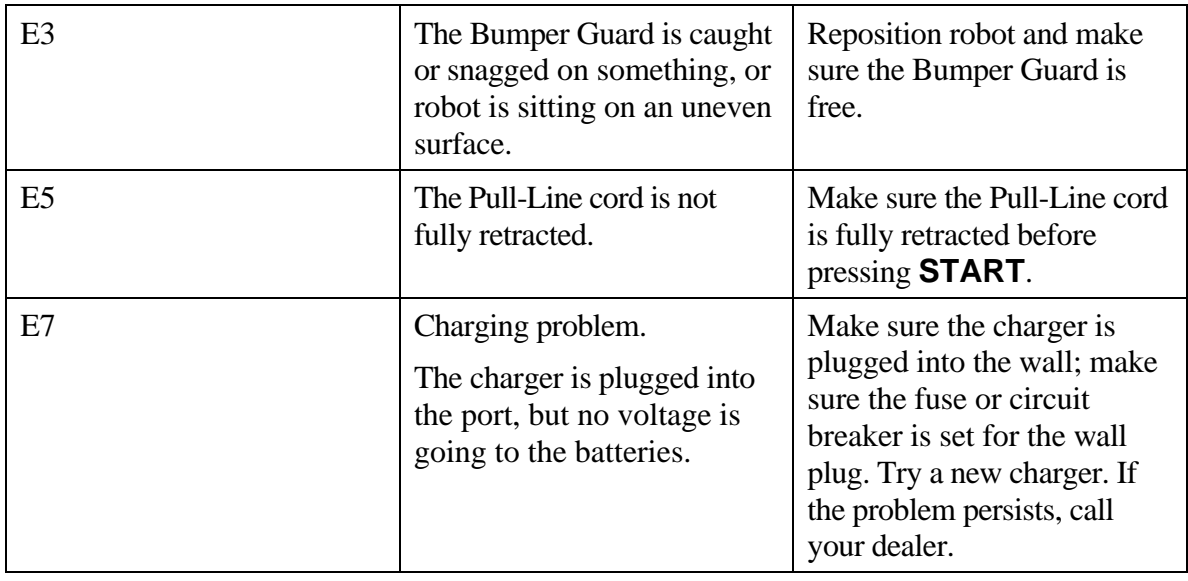

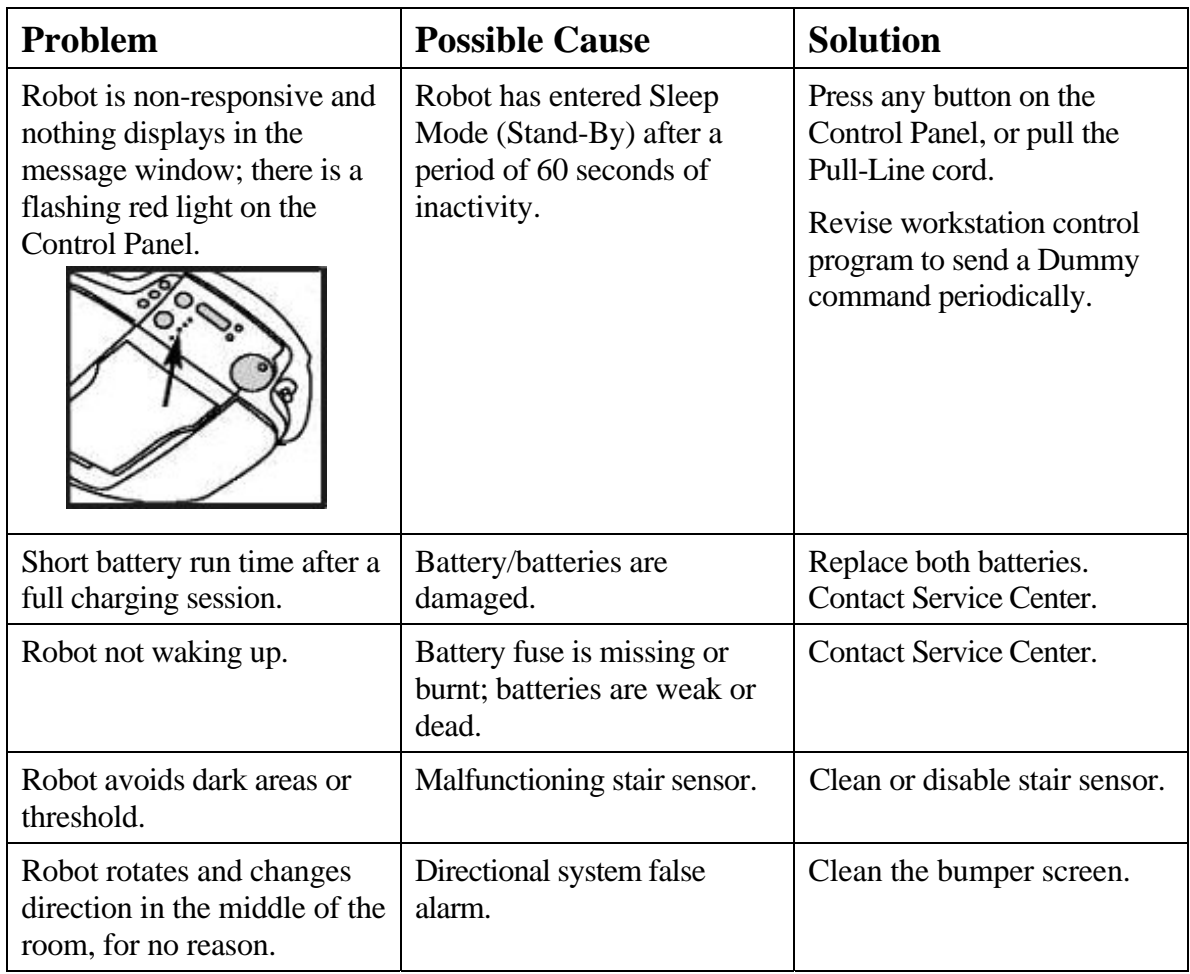

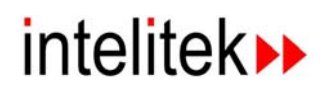

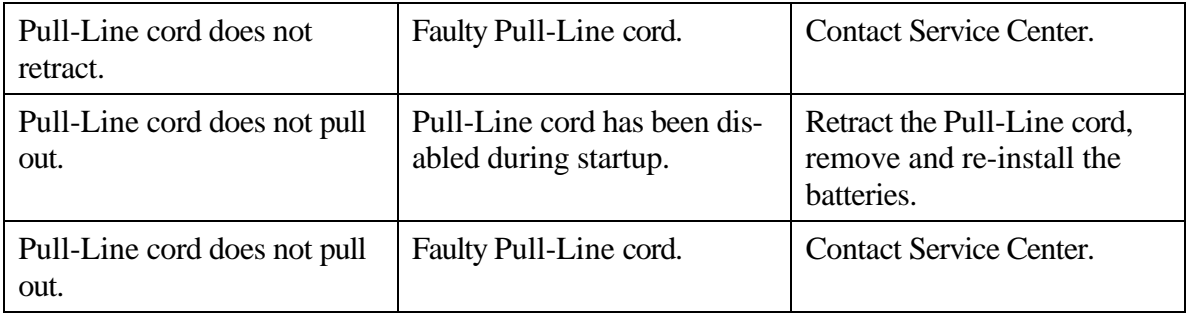

### <span id="page-58-0"></span>**Repacking for Shipment**

There are several occasions that may require the Mobile Robot to be shipped. The user may be moving to a new location, transporting the Mobile Unit for display or demonstration in a remote location, or returning it to the manufacturer or dealer for service. If the unit is to be stored for long periods of time, the manufacturer highly recommends packing it as if it is to be shipped.

The best way to pack the unit for shipment is in its original box, with its original packing materials. For this reason, you are advised to keep those materials.

Unless instructed otherwise by your supplier, you must pack all parts together, including the AC power supply, batteries and cables. Each unit must be wrapped in heavy plastic and placed so that movement in shipment will not cause them to rub together or contact one another. The unit must be surrounded by a layer of packing material at least 7 cm thick to protect it from damage in shipment. The packing material may be plastic peanuts, bubble pack or other commercially suitable material. Do not use crumpled newspapers.

The shipping carton must be at least 15 cm longer than the parts in all three dimensions. The dimensions of the original carton are  $610 \text{mm}$  (w) x 490mm (d) x 600mm (h). The carton must be securely fastened with packing tape, not cellophane tape or masking tape. Contact your supplier if you have any questions.

# <span id="page-58-1"></span>**Advanced Troubleshooting**

The ER-400 AGV Mobile Robot is shipped with software tools for the advanced user. This software is used for diagnosing errors and also for fine-tuning user projects.

#### *Mobile Robot Toolkit*

The Mobile Robot Toolkit is for advanced users only. It is not installed on your system, but may be run from the CD-ROM or a suitable directory selected by the user. The filename is TOOLKIT.EXE. The toolkit requires that the designated COM port be free for its exclusive use. If you have the AGV Device Driver loaded, you must close it before opening the toolkit. The AGV Mode Selector may be set in Position 0 or Position 1.

The toolkit contains four separate utilities: Diagnostics, Settings, COM Port and Upgrade. When first loaded, it displays a control panel with buttons to select those four options. To return to the main control panel, click on the button labeled **Menu**.

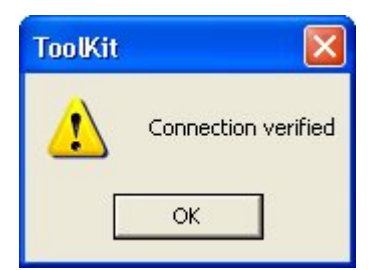

The COM Port utility provides an alternate means of assigning the communications port to the Mobile Robot, similar to the procedure described on page 16. Press **Check Connection** to ensure that you have communications between the PC and the AGV. If successful, the software will report Connection Verified.

In order to establish a good connection, you may have to run the AGV Device Driver, issue a single command to the AGV, and exit. Re-load the toolkit, select **Configure COM Port**, press the button marked **Set COM Port** and then **Check Connection**.

The Diagnostics and Upgrade utilities are needed only for purposes of repair. If you need repair, please contact your Intelitek service center.

The internal microprocessor in the Mobile Robot runs its own software. When the Mobile Robot is turned on, the processor boots up that software, including many predetermined default settings. The **Settings** utility is used to modify those defaults according to the needs of the user. For example, the user may need to disable the stair sensor because of the texture or coloration of the floor surface in the workspace where the ER-400 will be used. A check mark  $(\checkmark)$  indicates that a sensor is active.

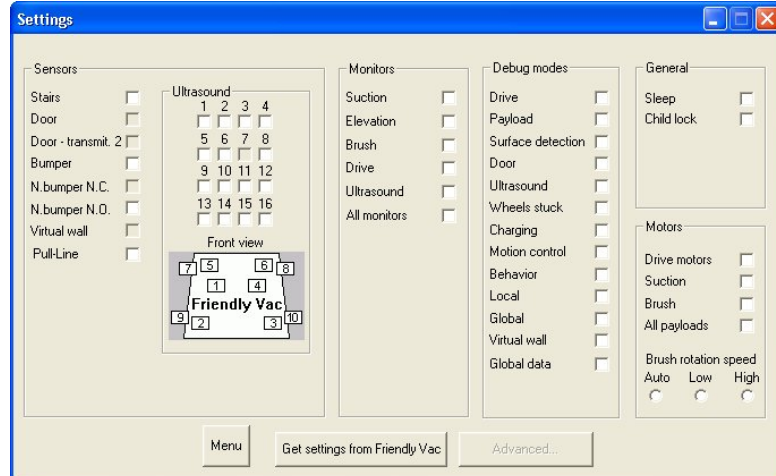

# intelitek▶

# Appendices

- <span id="page-60-0"></span>A. Research Kit – Control Functions
- B. Telemetry Functions
- C. Robot Messages to PC

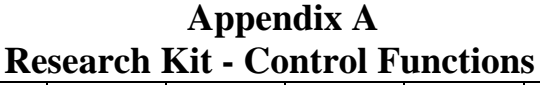

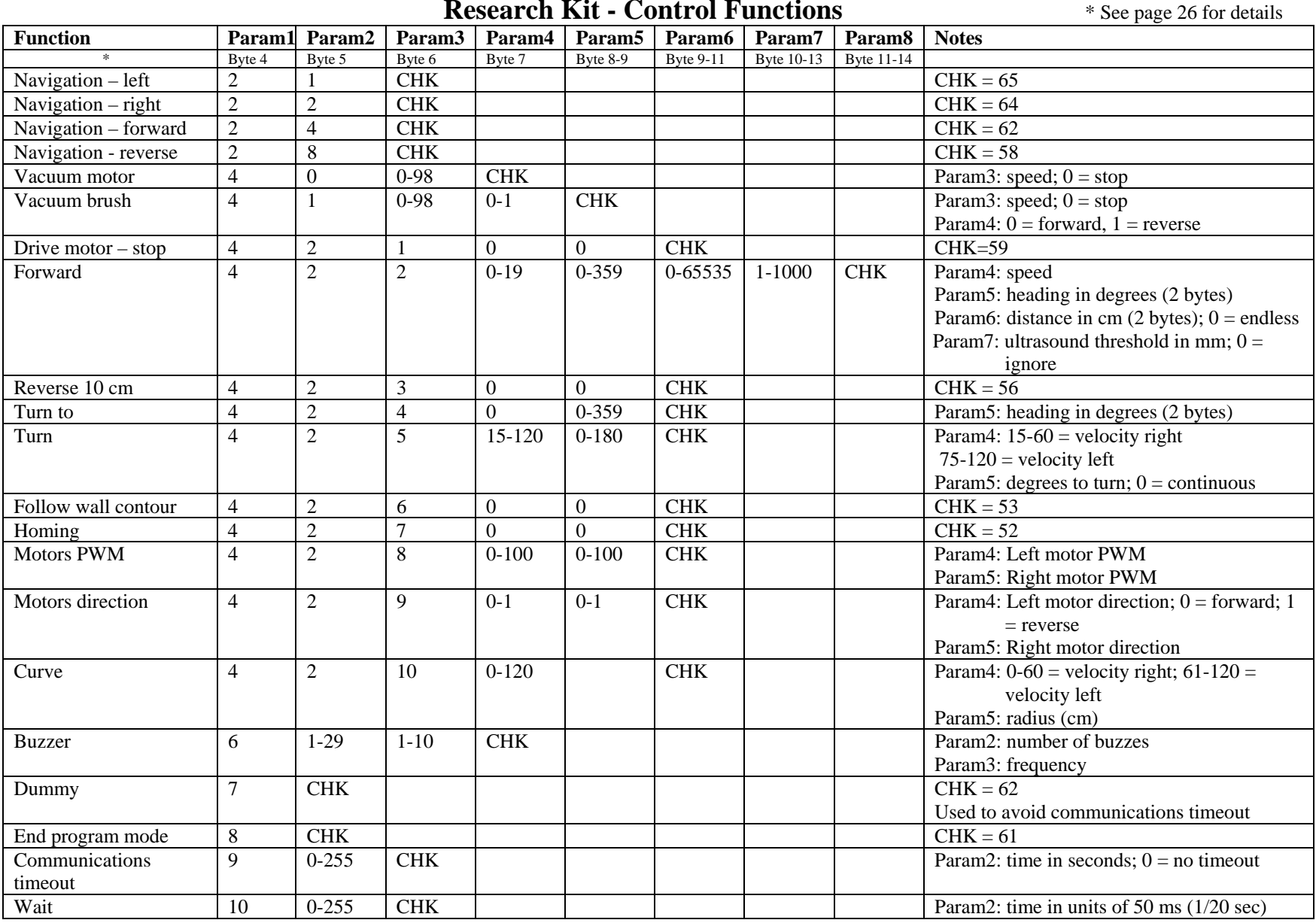

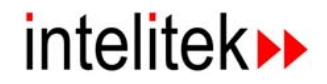

#### **Appendix B Telemetry Functions**

#### Digital Sensor Polling Functions

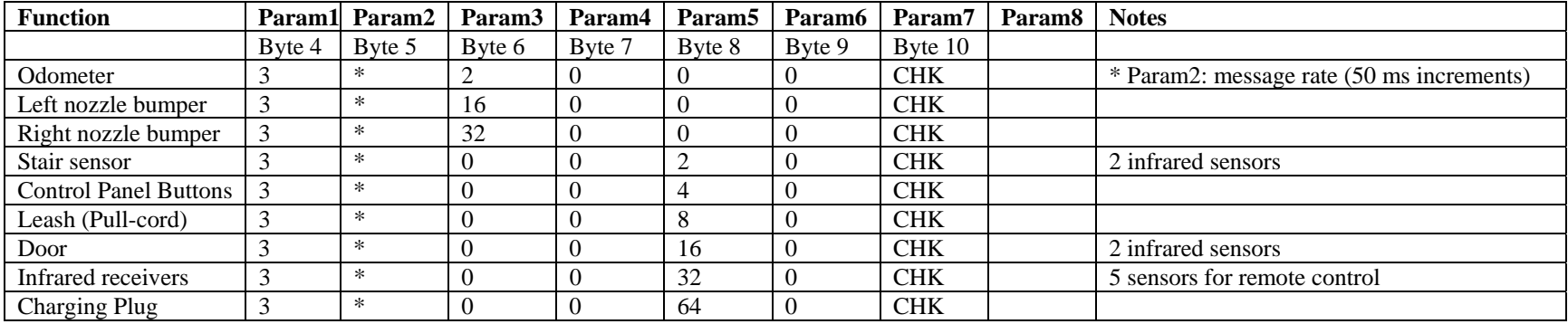

#### Analog Sensor Polling Functions

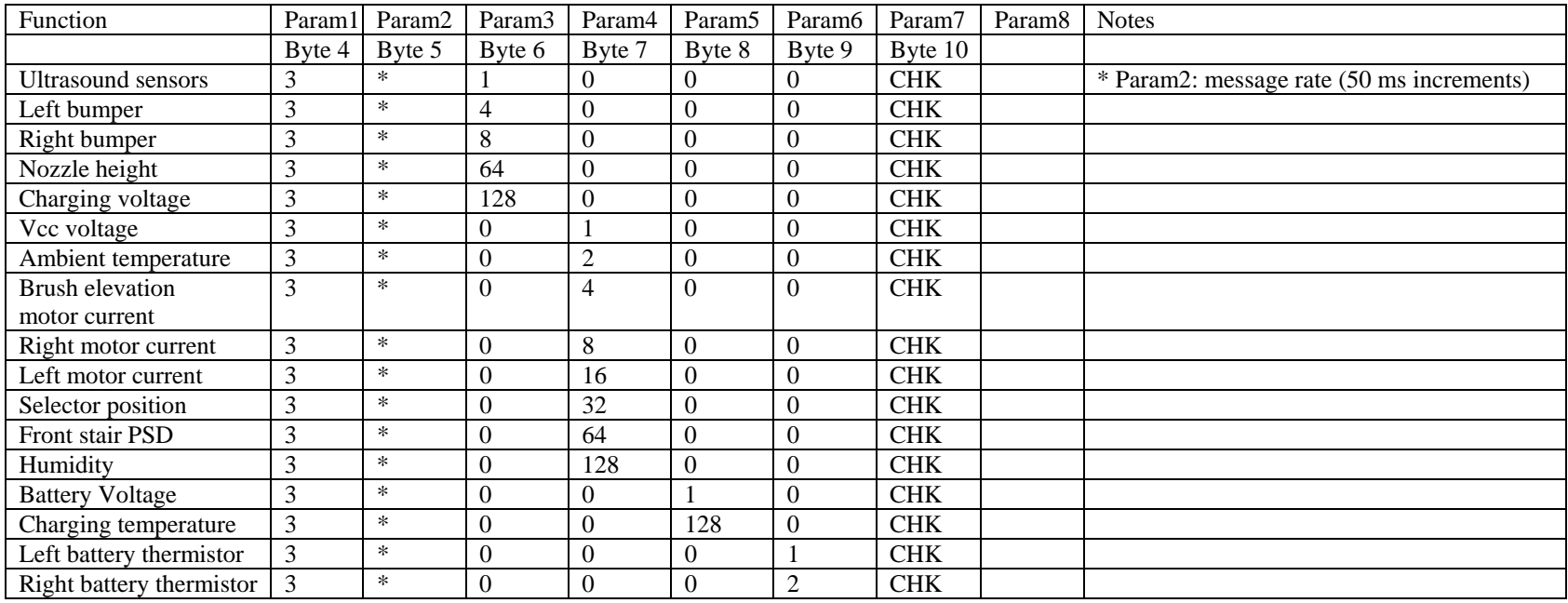

#### **Appendix C Robot Messages to PC**

Stop notification is sent when any of the following occurs:

- STOP button in the IR remote was pressed
- $\bullet$ STOP button in the robot's control panel was pressed
- Stair or Bumper events were detected during navigation commands

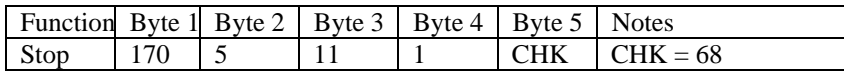

#### Acknowledgements

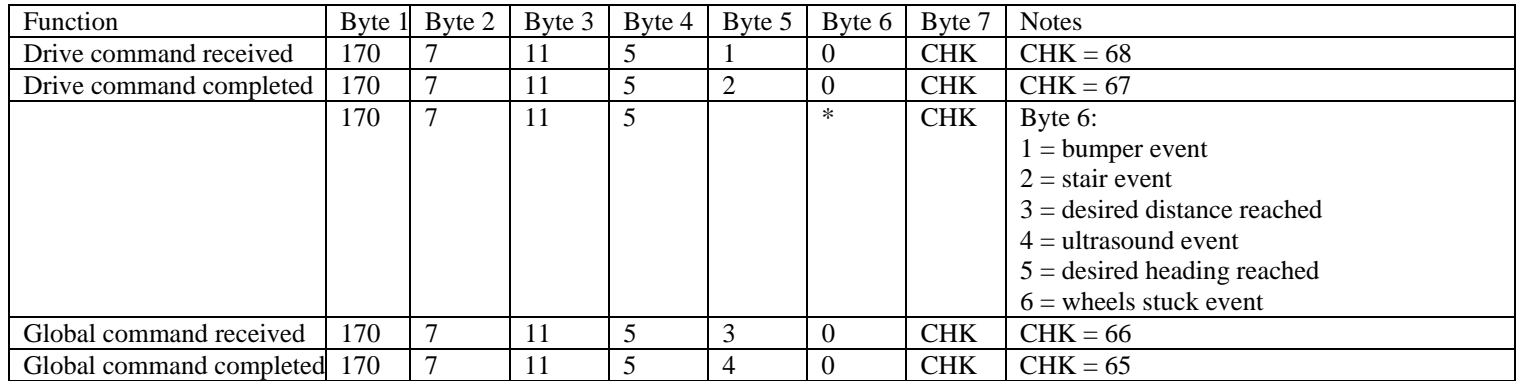

#### Telemetry responses (digital)

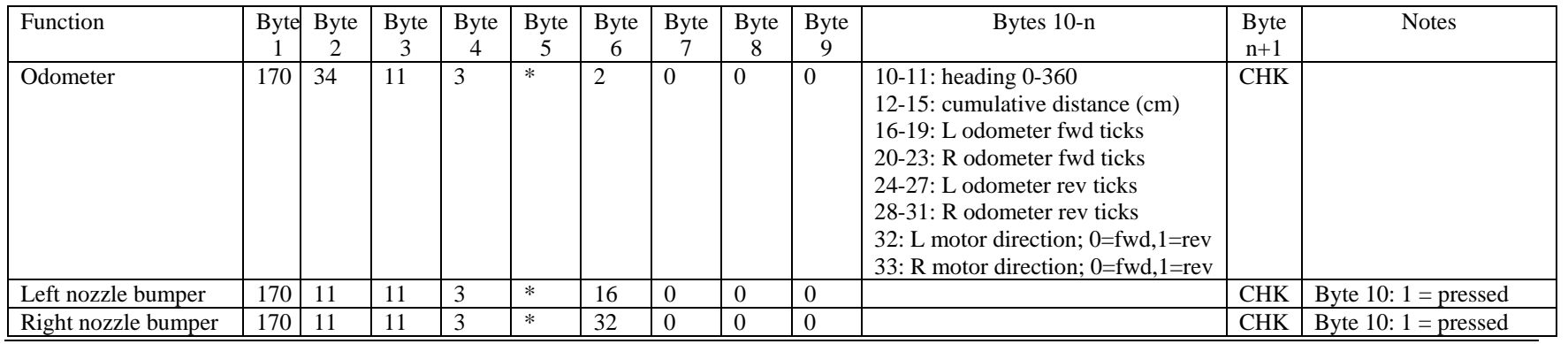

*Appendices 56 ER-400 AGV Mobile Robot User Manual* 

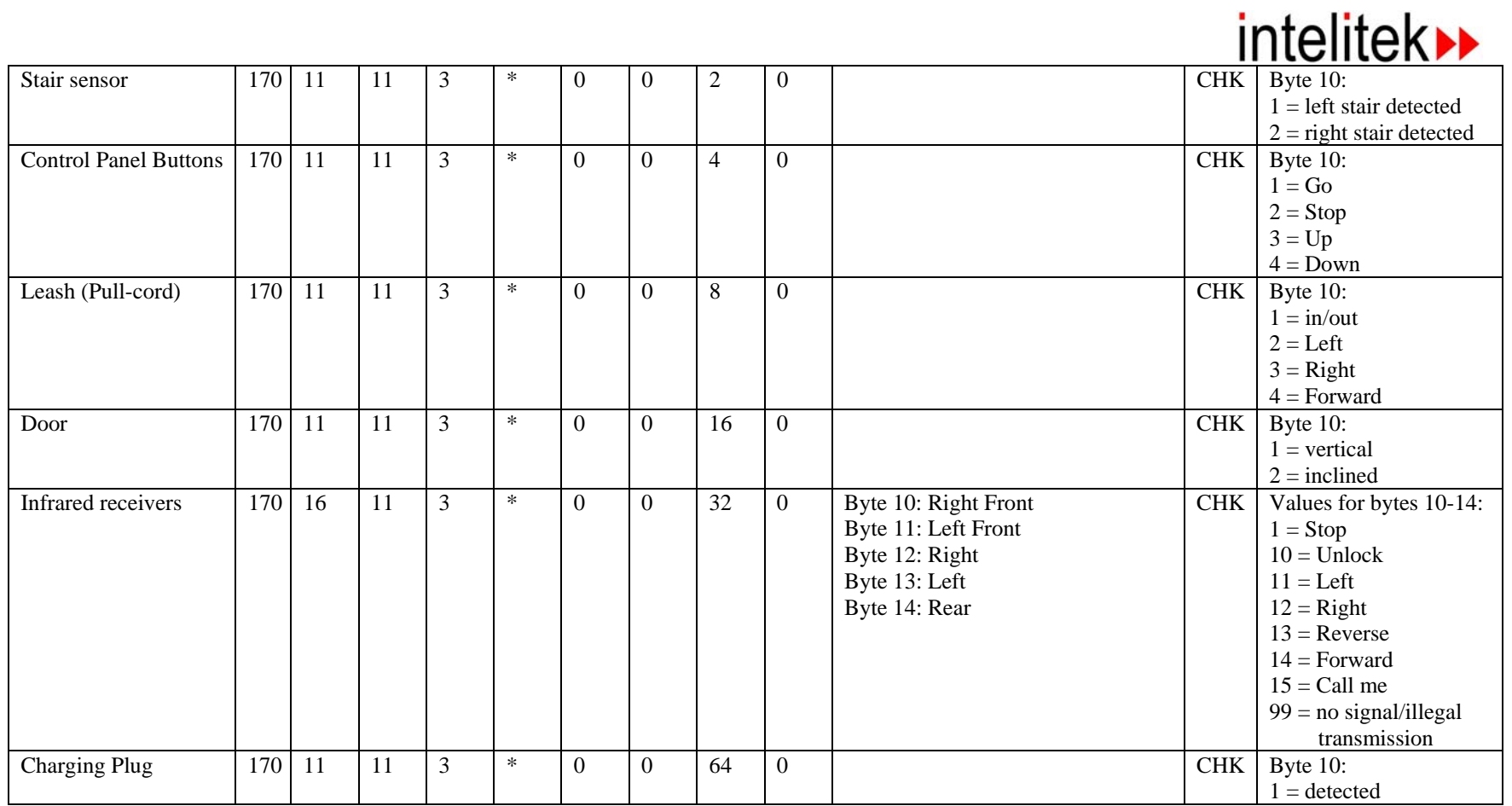

\* In this table, Byte 2 is the number of bytes sent in the packet, and Byte 5 is the message transmission rate (50 ms increments)